# **NOC**

## Manuale utente monitor LCD

**E2 70S 0 WN/ E2 70 0 SWNL**

**(Illuminazione LED)**

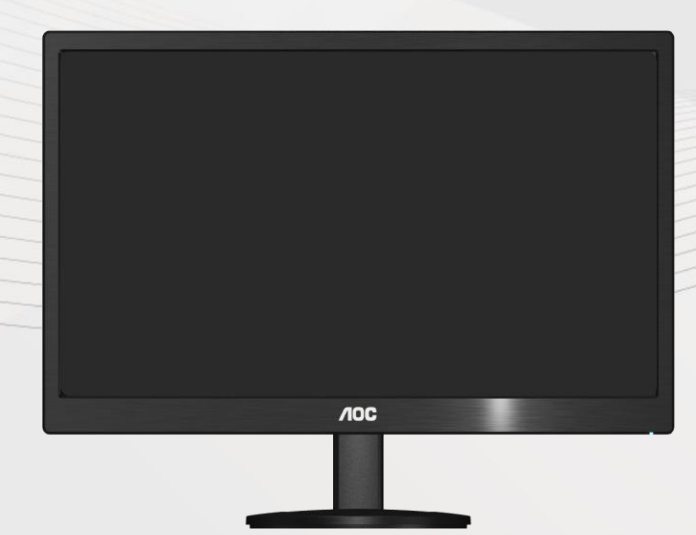

www.aoc.com

**©**2017 AOC. All Rights Reserved.

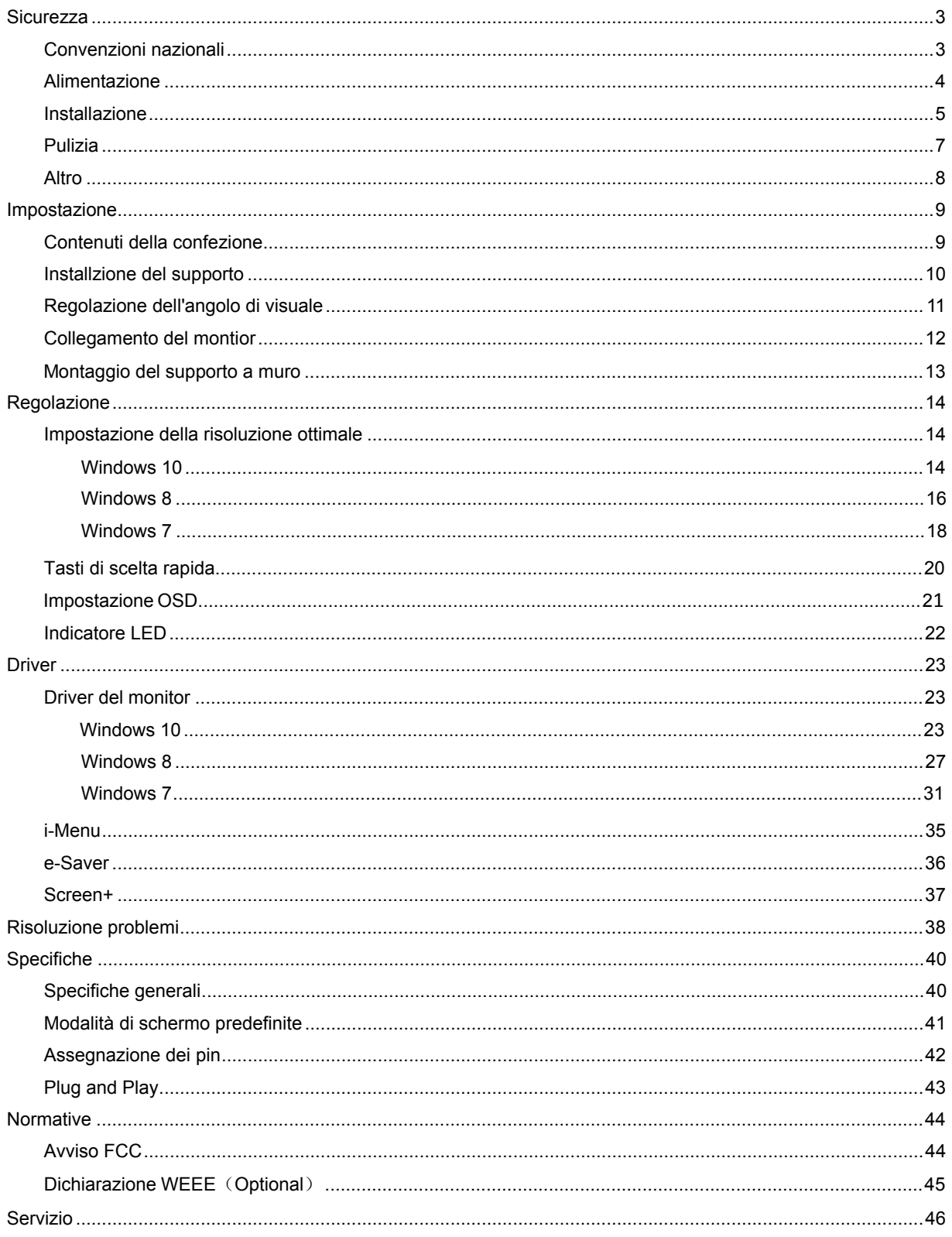

## <span id="page-2-0"></span>**Sicurezza**

## <span id="page-2-1"></span>**Convenzioni nazionali**

La sezione seguente descrive le note convenzionali utilizzate in questo documento.

#### **Note, avvertenze e segnalazioni di attenzione**

All'interno di questa guida blocchi di testo, stampati in corsivo oppure in grassetto, possono essere accompagnati da un'icona. Questi blocchi di testo sono note, avvertenze e segnalazioni di attenzione e sono utilizzati come segue:

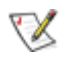

NOTA: UNA NOTA indica informazioni importanti che aiutano a fare un migliore utilizzo del vostro sistema.

## $\triangle$

AVVERTENZA: UN AVVERTENZA indica un potenziale danno all'hardware, oppure una perdita di dati, e spiega come evitare il problema.

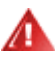

ATTENZIONE: Un messaggio d'attenzione indica la possibilità di lesioni personali e spiega come evitare il problema. Alcuni avvisi possono apparire sotto formati diversi e potrebbero non essere accompagnati da un'icona. In tali casi la specifica presentazione dell'avviso è resa obbligatoria dalle autorità legislative.

### <span id="page-3-0"></span>**Alimentazione**

Il monitor deve essere alimentato esclusivamente secondo le specifiche riportate nell'etichetta. Se non si conosce il tipo d'alimentazione fornita alla propria abitazione, consultare la locale compagnia elettrica.

Il monitor è dotato di una spina a tre dentelli con messa a terra, dove il terzo dentello serve per la messa a terra. Questa spina potrà essere inserita solo in una pressa con messa a terra. Se non si dispone di una presa adatta, è necessario farsene installare una, o utilizzare un adattatore per garantire la corretta dispersione della terra. Non tentare di eliminare il polo della messa a terra.

In caso di temporali, o lunghe assenze, si raccomanda di staccare la spina dell'apparecchio. In questo sarà protetto da eventuali danni determinati dagli sbalzi di tensione.

Al Non sovraccaricare le prese e le prolunghe. Il sovraccarico può essere causa di incendi o scosse elettriche.

**Per garantire prestazioni soddisfacenti, si raccomanda di utilizzare il monitor solamente con computer** registrati UL, provvisti delle apposite prese tra 100 - 240V CA, Min. 5A

La presa a muro deve trovarsi in prossimità dell'attrezzatura ed essere di facile accesso.

Da utilizzare esclusivamente con l'adattatore di corrente fornito (uscita 12V DC 3A) approvato e marchiato UL, CSA (Solo per monitor con adattatore di corrente).

### <span id="page-4-0"></span>**Installazione**

Al Non collocare il monitor su di un carrello, supporto, treppiede, staffa o tavolo instabile. Se il monitor cade, si possono provocare lesioni alle persone e seri danni all'attrezzatura. Utilizzare solamente carrelli, supporti, treppiedi, staffe o tavoli raccomandati dal produttore o venduti con il prodotto. Qualsiasi montaggio del prodotto deve essere eseguito attenendosi alle istruzioni del produttore, e devono essere usati accessori di montaggio raccomandati dal produttore. Un prodotto collocato su carrello deve essere spostato con attenzione.

All Non inserire mai alcun oggetto di alcun tipo attraverso le fessure del monitor. Diversamente si possono danneggiare i circuiti provocando incendi o elettrocuzioni. Non versare mai liquidi sul monitor.

Non collocare la parte frontale del prodotto sul pavimento.

**All** Se si monta il monitor su una parete o uno scaffale, utilizzare i supporti approvati dal produttore, ed attenersi alle relative istruzioni.

Lasciare dello spazio libero attorno al monitor come mostrato di seguito. Diversamente la circolazione dell'aria potrebbe essere inadeguata ed il conseguente surriscaldamento può provocare incendi o danni al monitor.

Fare riferimento alle istruzioni che seguono, riguardo alle aree necessarie alla ventilazione attorno al monitor, quando è installato su parete o usando la base:

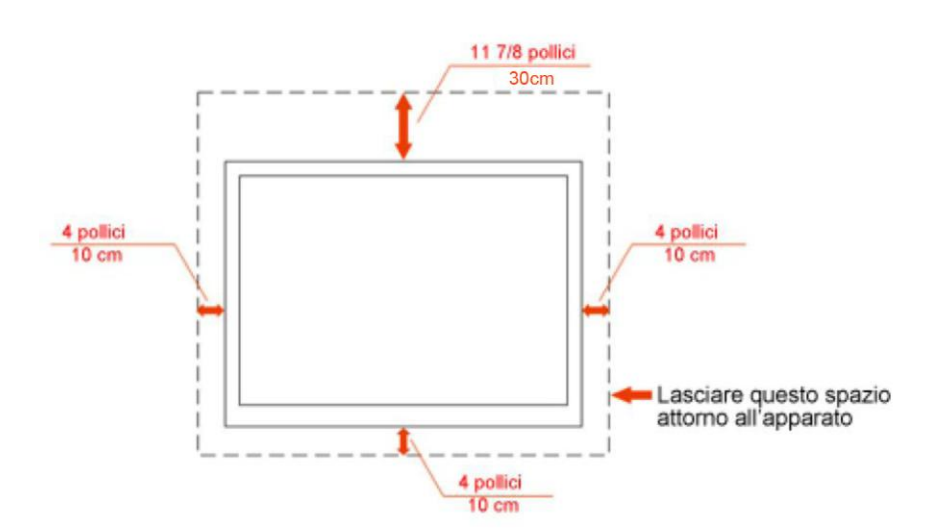

### Installazione su parete

## Installazione con base

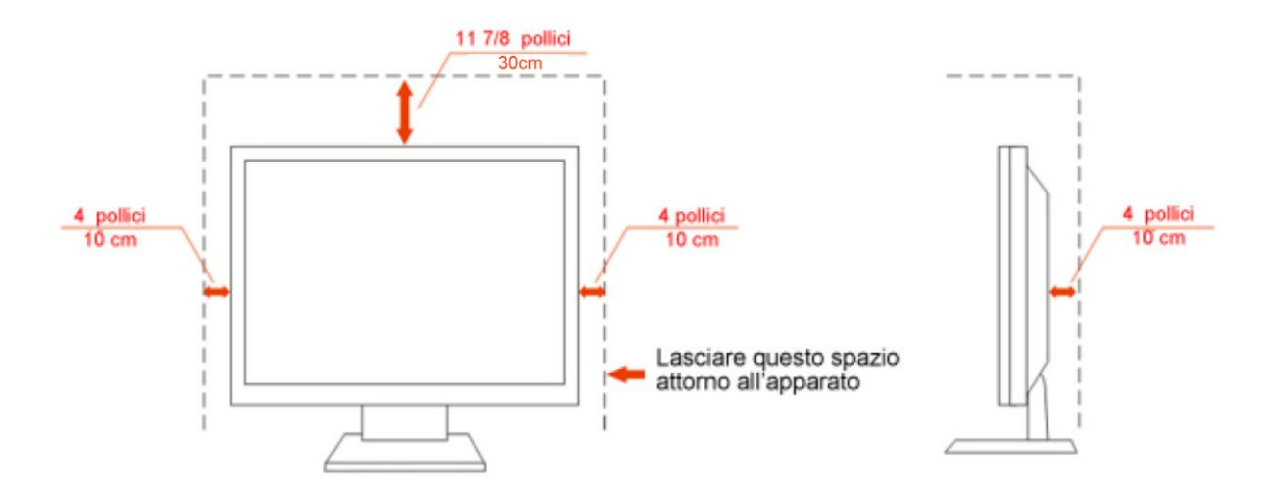

### <span id="page-6-0"></span>**Pulizia**

Pulire regolarmente le coperture esterne usando il panno fornito in dotazione. Usare un detergente neutro per rimuovere le macchie, invece di detergenti aggressivi che possono rovinare le coperture esterne del prodotto.

Durante la pulizia, accertarsi che il detergente non goccioli all'interno del prodotto. Il panno usato per la pulizia non deve essere troppo ruvido, perché può graffiare la superficie dello schermo.

Scollegare il cavo d'alimentazione prima di pulire prodotto.

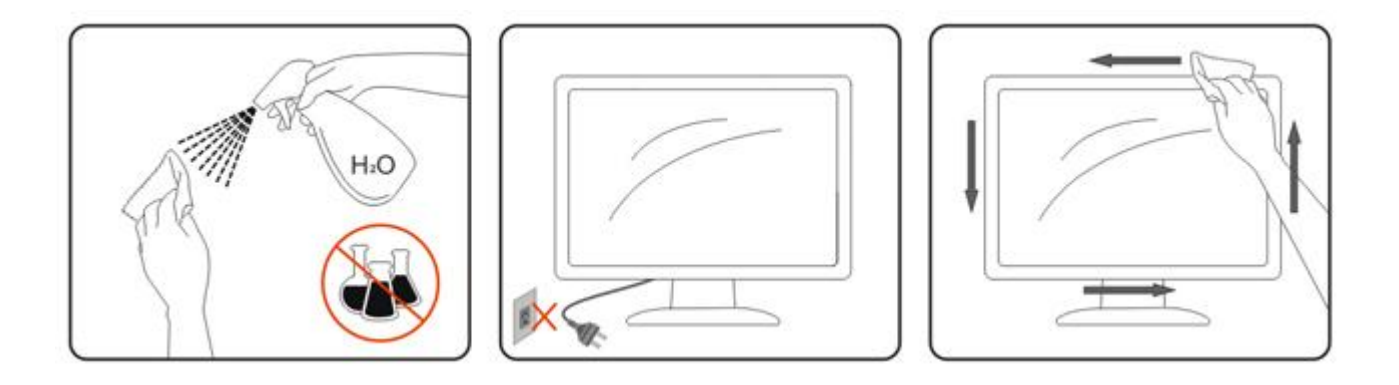

### <span id="page-7-0"></span>**Altro**

Se il prodotto emette strani odori, rumori o fumo, scollegare IMMEDIATAMENTE il cavo d'alimentazione e mettersi in contatto con il Centro Assistenza.

Assicurarsi che le aperture per la ventilazione non siano bloccate da oggetti o tessuti.

Non far subire al monitor LCD forti vibrazioni o impatti severi durante il funzionamento.

Non colpire o far cadere il monitor durante il funzionamento o il trasporto.

## <span id="page-8-0"></span>**Impostazione**

## <span id="page-8-1"></span>**Contenuti della confezione**

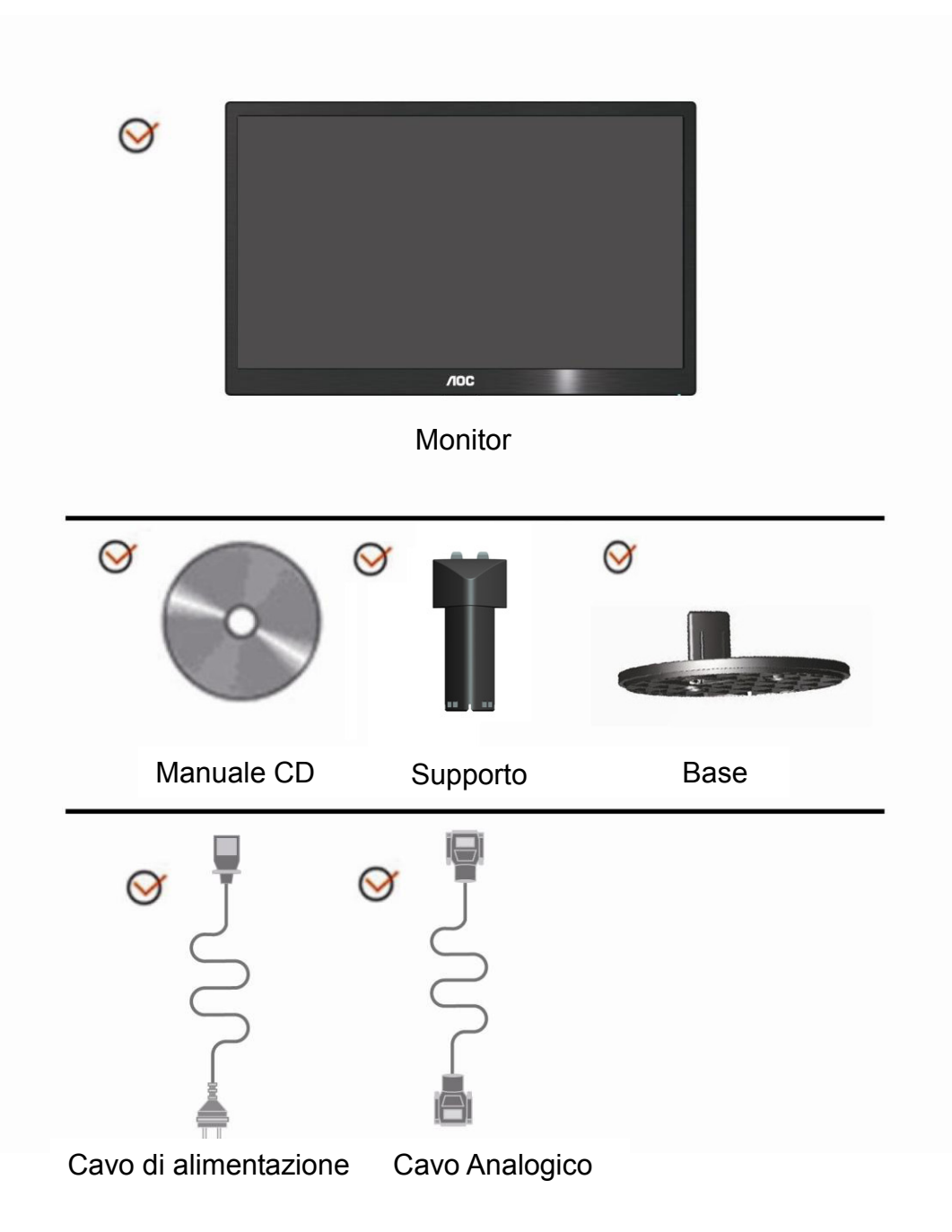

## <span id="page-9-0"></span>**Installzione del supporto**

Attenersi alle fasi che seguono per installare o rimuovere del supporto. Configurazione:

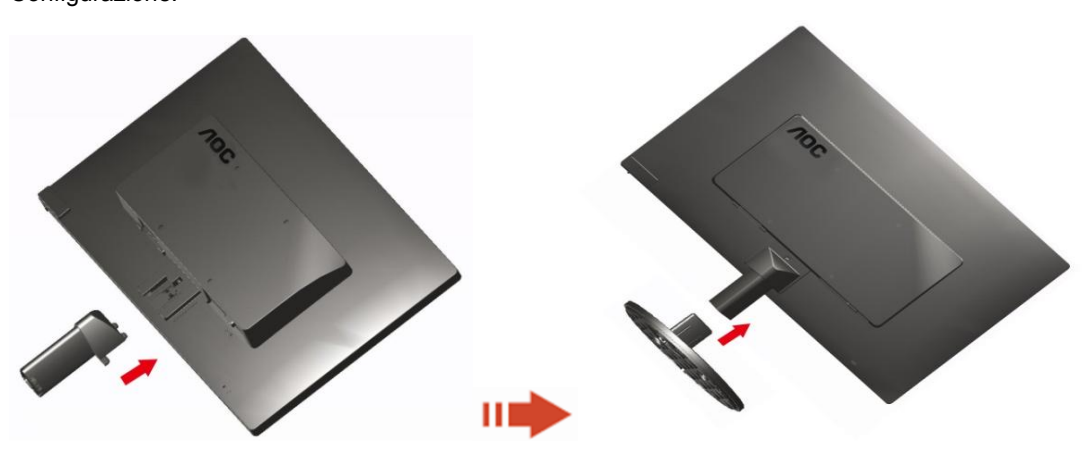

Rimuovi:

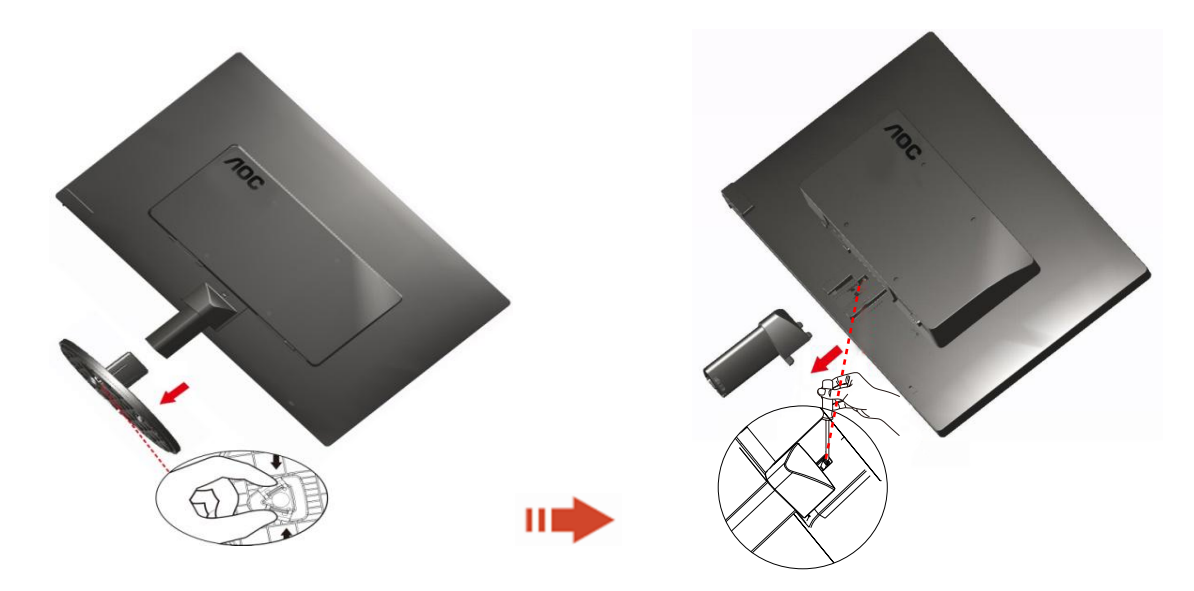

## <span id="page-10-0"></span>**Regolazione dell'angolo di visuale**

Per ottenere la visione ottimale si raccomanda di guardare all'intera faccia del monitor e poi regolare l'inclinazione in base alle proprie preferenze.

Quando si cambia l'angolazione, afferrare la base in modo che e il monitor non si sbilanci.

L'angolazione del monitor può essere regolata tra -5° ~ 15 °.

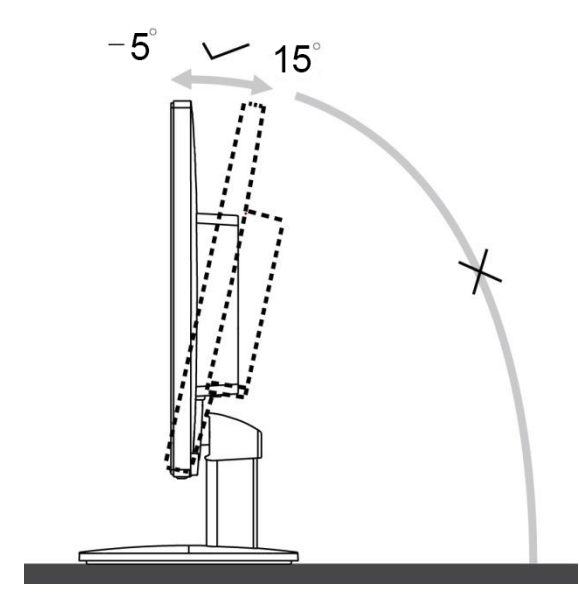

## **MOTA:**

Non toccare lo schermo LCD quando si esegue l'inclinazione. Diversamente si possono provocare danni o rotture dello schermo LCD.

## <span id="page-11-0"></span>**Collegamento del montior**

Collegamento dei cavi sul retro del monitor e del computer:

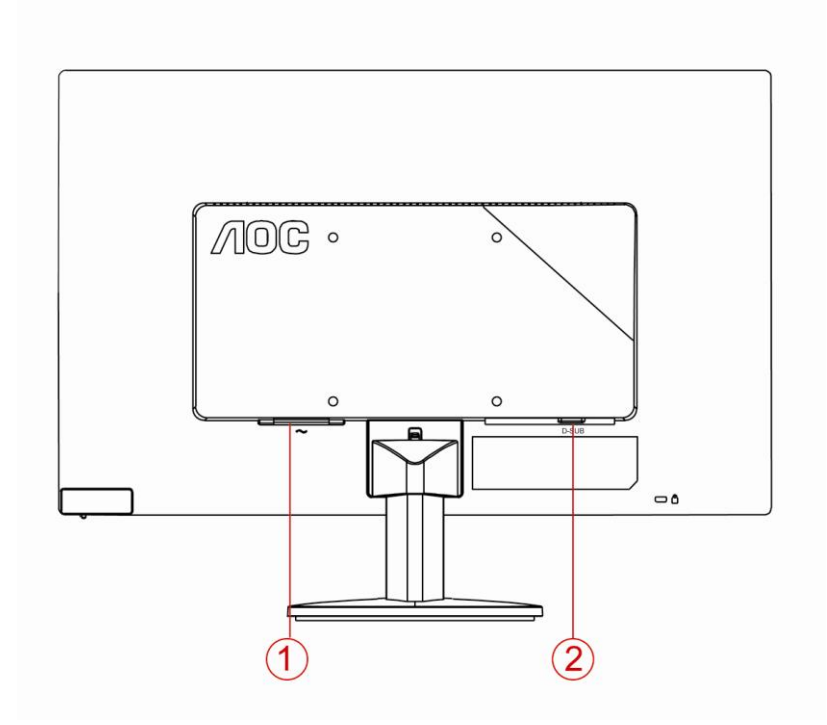

1.Alimentazione

2. Analogico (cavo VGA DB-15)

Spegnere sempre il PC ed il monitor LCD - prima di eseguire i collegamenti - per proteggere le attrezzature.

1 Collegare il cavo d'alimentazione alla porta AC sul retro del monitor.

2 Collegare una estremità del cavo D-Sub a 15 pin al retro del monitor e l'altra estremità alla porta D-Sub del computer.

3 Accendere il monitor ed il computer.

Se sul monitor appare un'immagine, l'installazione è completa. In caso contrario, fare riferimento alla sezione Risoluzione dei Problemi.

## <span id="page-12-0"></span>**Montaggio del supporto a muro**

Preparazione al montaggio di un sostegno a muro.

#### E2070SWN

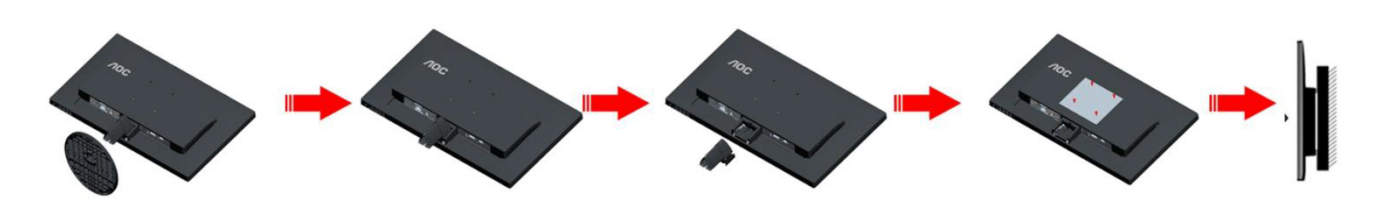

Questo monitor può essere montato su un sostegno a muro che deve essere acquistato separatamente. Scollegare l'alimentazione prima di iniziare questa procedura. Attenersi ai seguenti passaggi:

- 1 Rimuovere la base.
- 2 Seguire le istruzioni del produttore per montare il sostegno a muro.
- 3 Collocare il sostegno sul retro del monitor. Allineare i fori del sostegno con quelli sul retro del monitor.
- 4 Inserire le 4 viti nei fori e stringerle.
- 5 Ricollegare i cavi. Fare riferimento al manuale allegato al supporto di montaggio per le istruzioni riguardo al suo fissaggio alla parete.

#### Nota :

I fori per le viti per il montaggio VESA non sono disponibili per tutti i modelli, verificare con il rivenditore o con il reparto ufficiale di AOC.

## <span id="page-13-0"></span>**Regolazione**

## **Impostazione della risoluzione ottimale**

#### **Windows 10**

#### **Per Windows 10:**

- Fare clic con il tasto destro su **START.**
- Fare clic su **"PANNELLO DI CONTROLLO".**

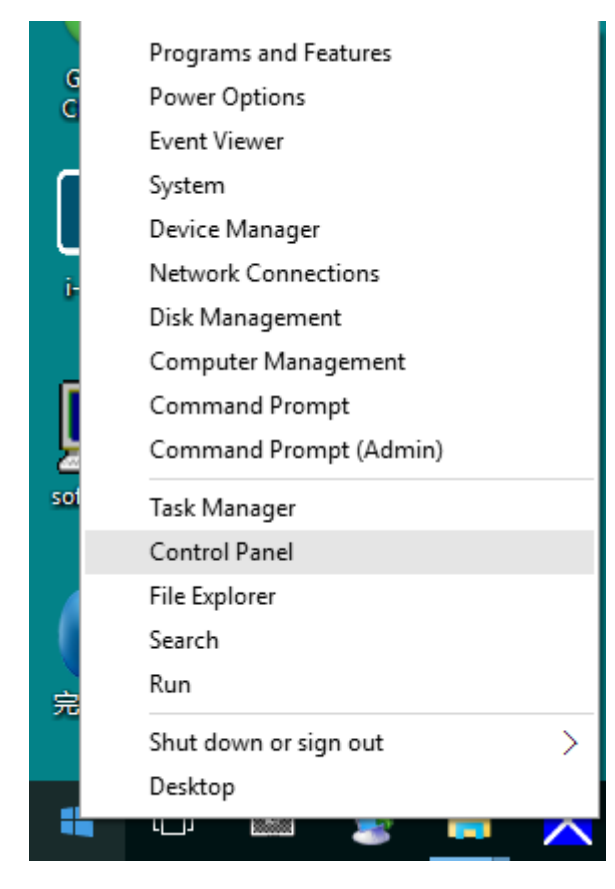

#### • Fare clic su **"SCHERMO".**

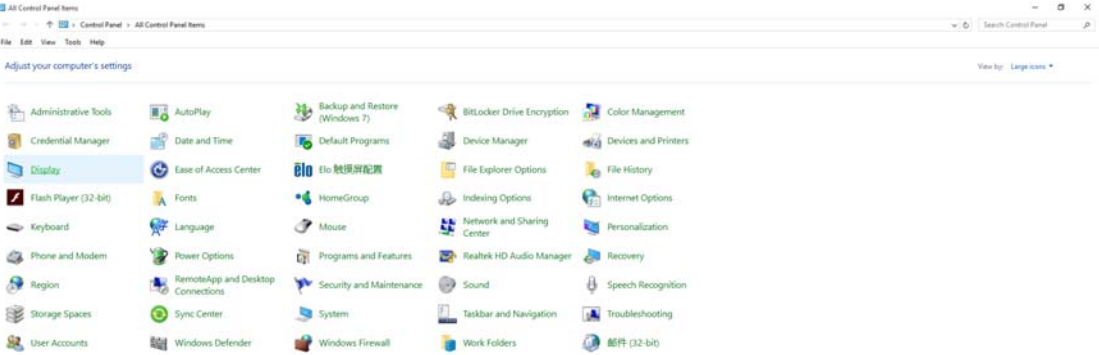

• Fare clic sul tasto **"Cambia le impostazioni dello schermo"**.

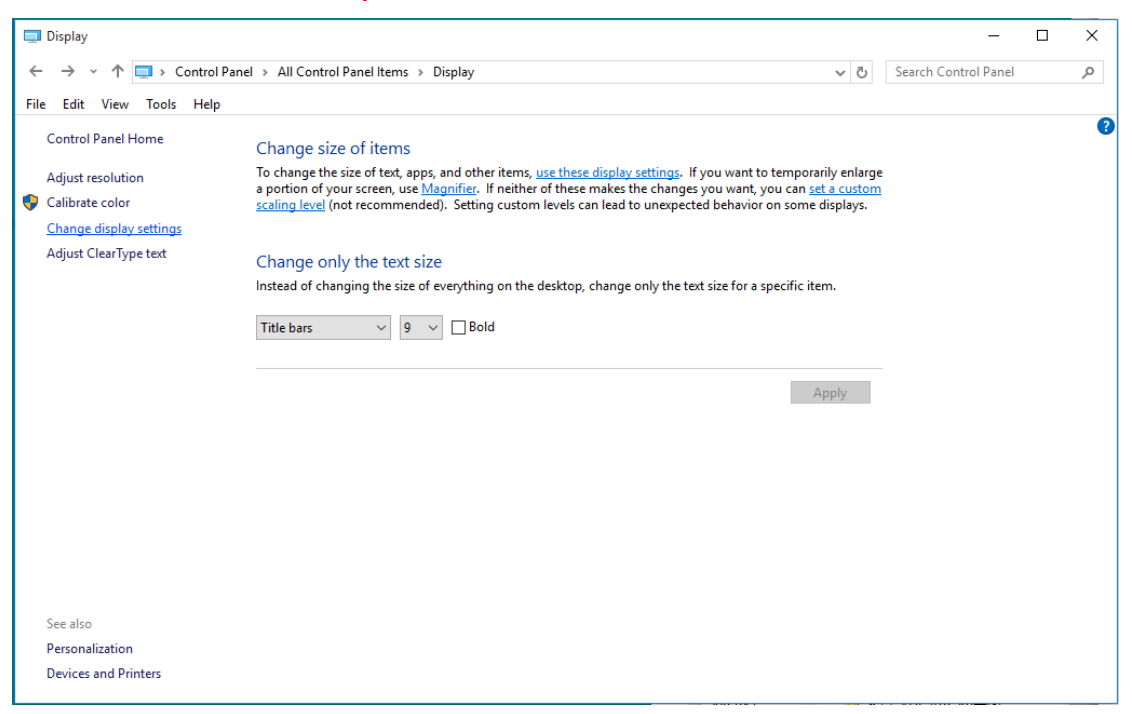

• Impostare la **SLIDE-BAR (BARRA DI SCORRIMENTO)** della risoluzione sulla risoluzione

predefinita Ottimale.

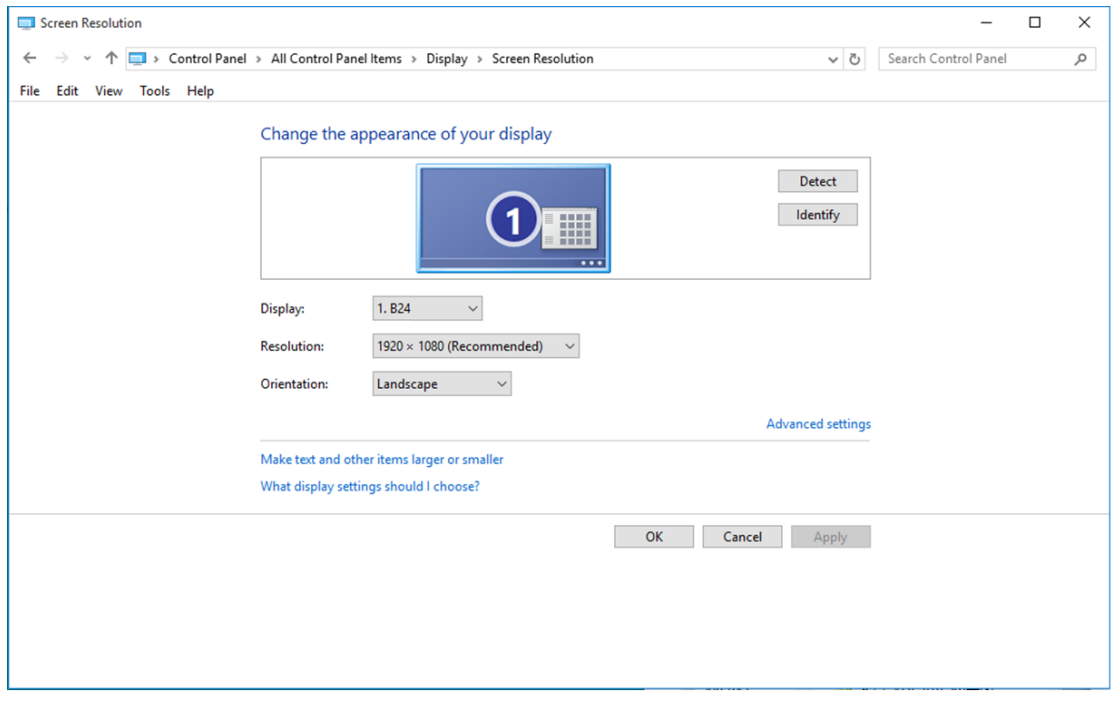

#### <span id="page-15-0"></span>**Windows 8**

#### **Per Windows 8:**

• Fare clic col tasto destro del mouse e fare clic su **Tutte le applicazioni** nell'angolo in basso a destra dello schermo.

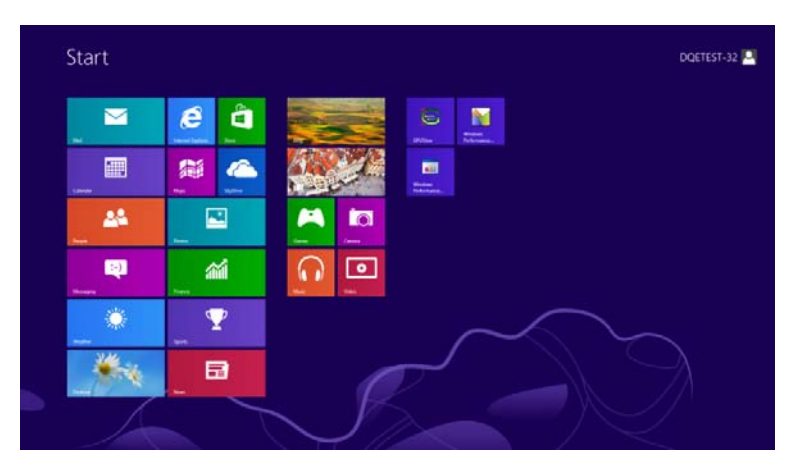

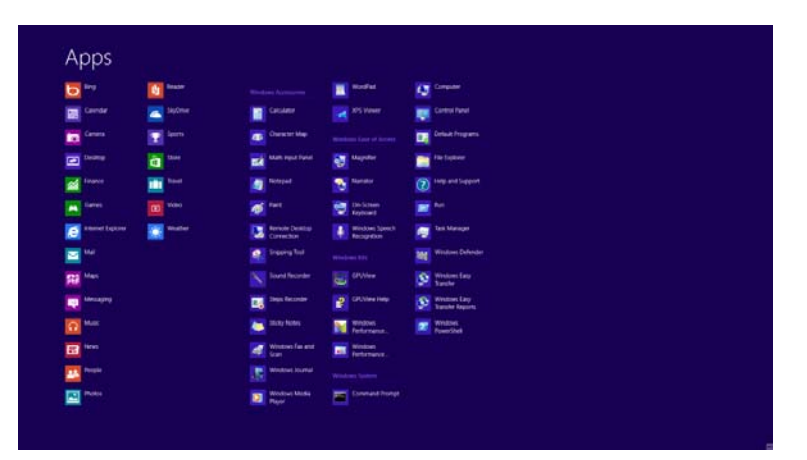

- Impostare l'opzione **"Visualizza per"** su **"Categoria"**.
- Fare clic su **"Aspetto e personalizzazione".**

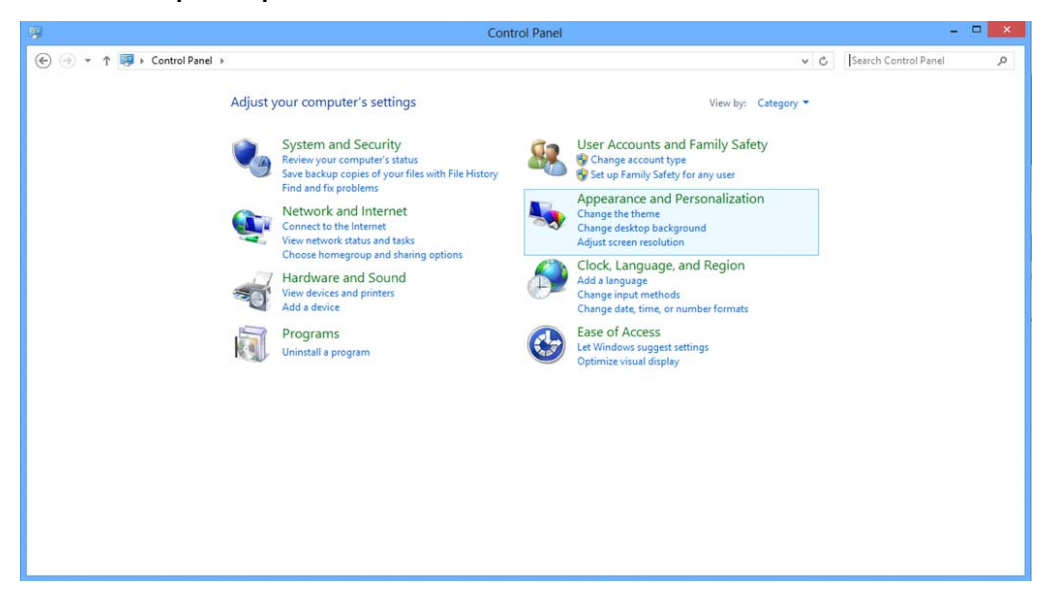

• Fare clic su **"SCHERMO".**

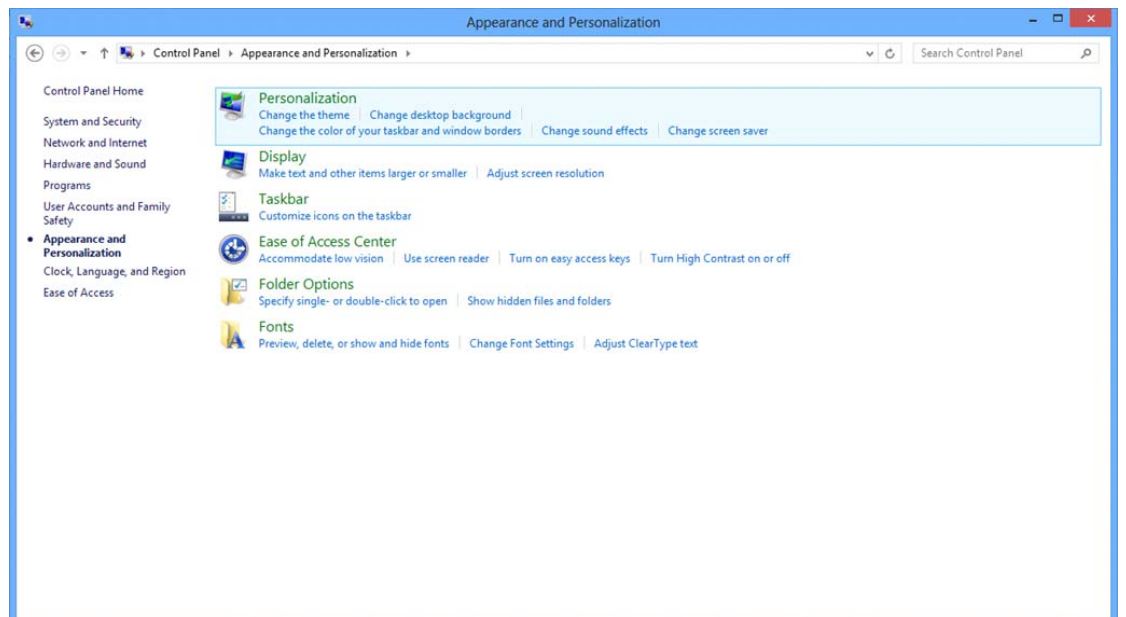

• Impostare la **SLIDE-BAR (BARRA DI SCORRIMENTO)** della risoluzione sulla risoluzione predefinita Ottimale.

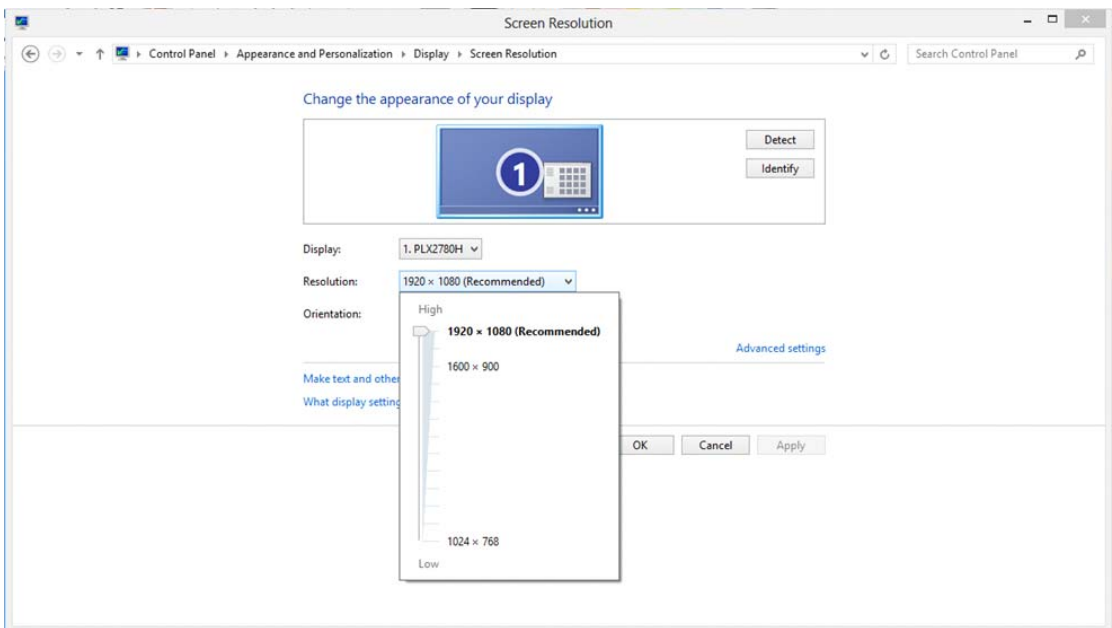

#### <span id="page-17-0"></span>**Windows 7**

#### **Per Windows 7:**

- Fare clic su **START.**
- Fare clic su **"PANNELLO DI CONTROLLO".**

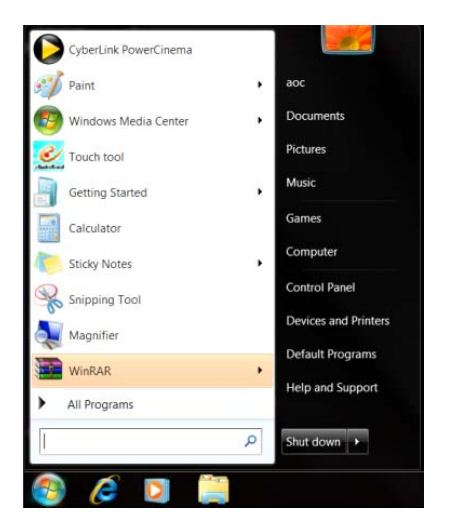

• Fare clic su **"Aspetto".**

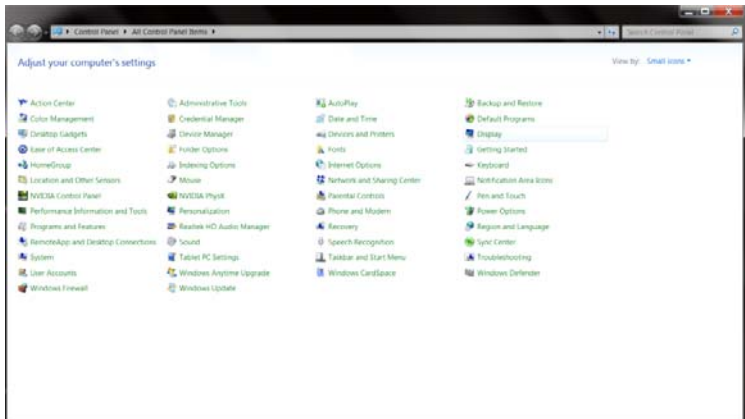

#### • Fare clic su **"SCHERMO".**

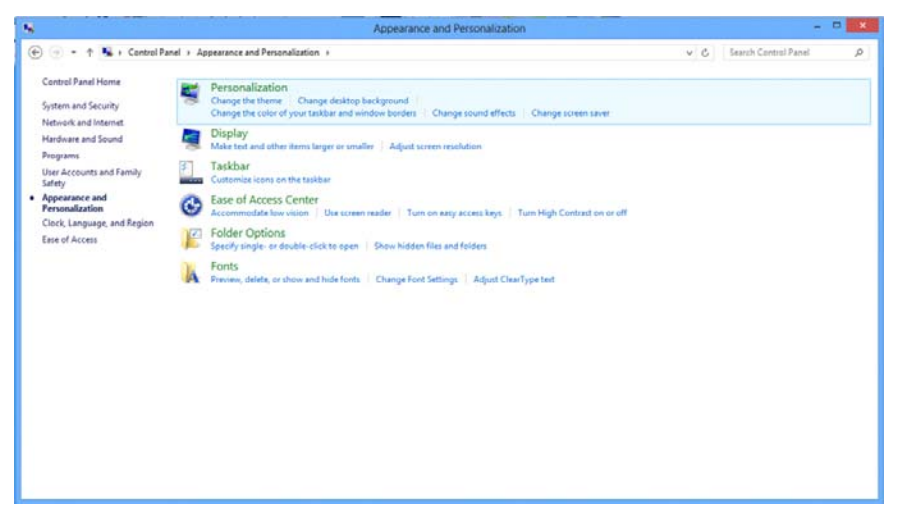

• Fare clic sul tasto **"Cambia le impostazioni dello schermo"**.

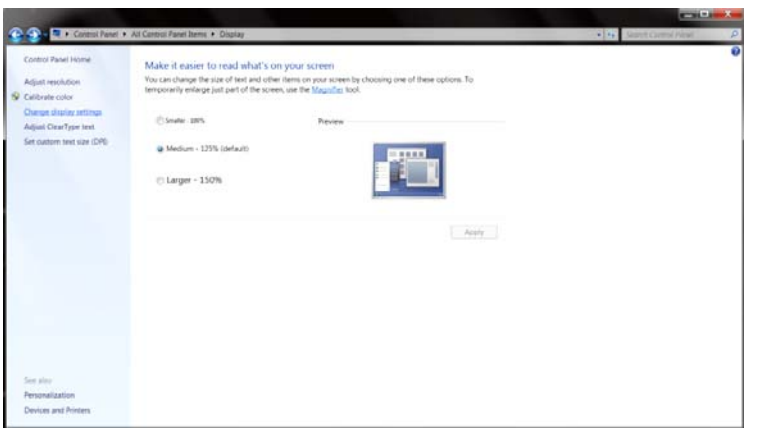

• Impostare la **SLIDE-BAR (BARRA DI SCORRIMENTO)** della risoluzione sulla risoluzione

predefinita Ottimale.

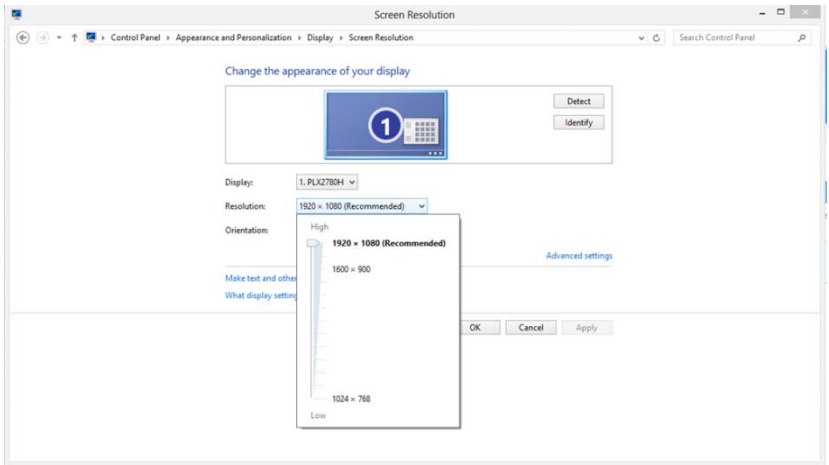

## <span id="page-19-0"></span>**Tasti di scelta rapida**

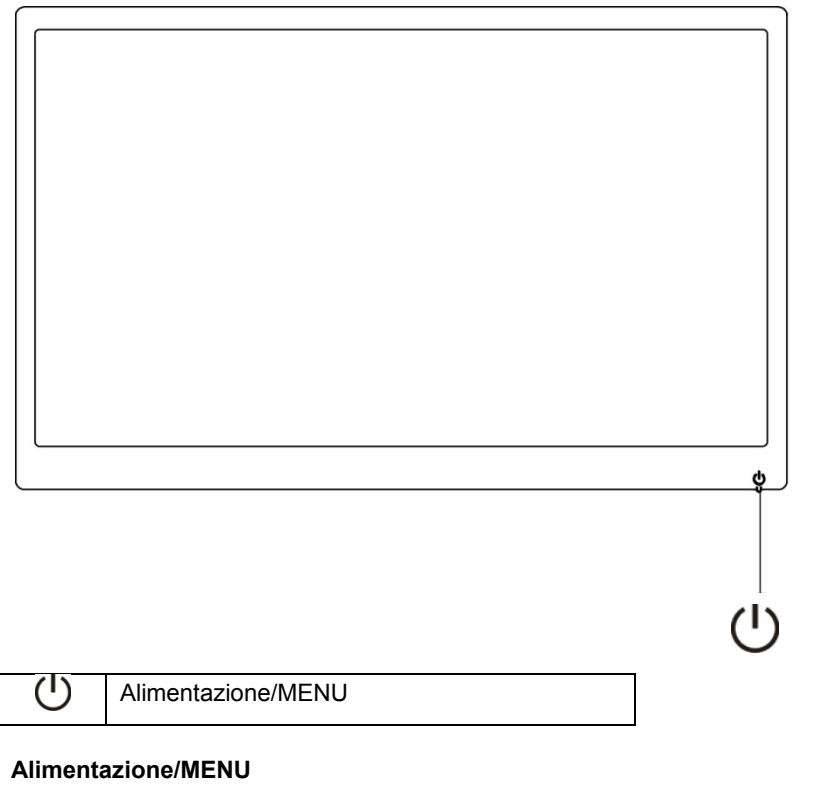

Se spento, premere il tasto  $\bigcup$  peer accendere il monitor.

Se acceso, premere continuamente il tasto  $\bigcup$  per circa 3 secondi per spegnere il monitor.

## <span id="page-20-0"></span>**Impostazione OSD:**

**Istruzioni semplici e di base sui tasti di comando.**

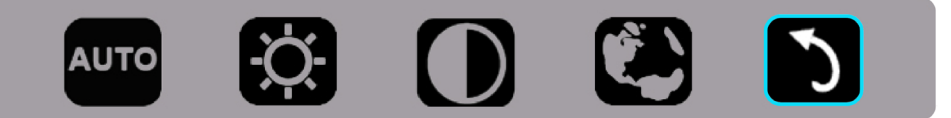

1). Premere il tasto in basso  $\bigcirc$  per attivare la finestra OSD.

2). È quindi possibile selezionare una delle funzioni premendo rapidamente e ripeturamente il tasto in basso U. Il riquadro blu consente di navigare a destra mentre si preme il tasto. È possible rilasciare  $\circlearrowright$  quando il riquadro blu evidenzia l'opzione da selezionare. Selezione è un ciclo unidirezionale che si muove sempre verso una direzione per poi tornare all'inizio del menu. Il riquadro blu mantiene attiva la funzione selezionata per circa 3 secondi e l'icona della funzione lampeggia tre volte per confermare e attivare la scelta visibile sul 1º strato dell'OSD.

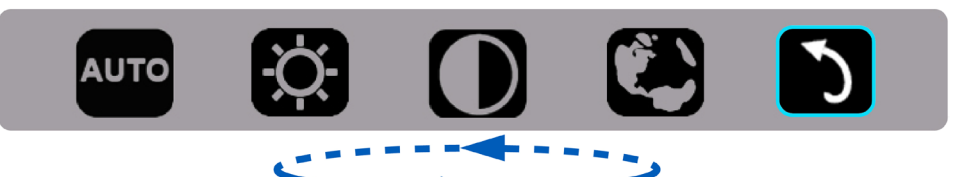

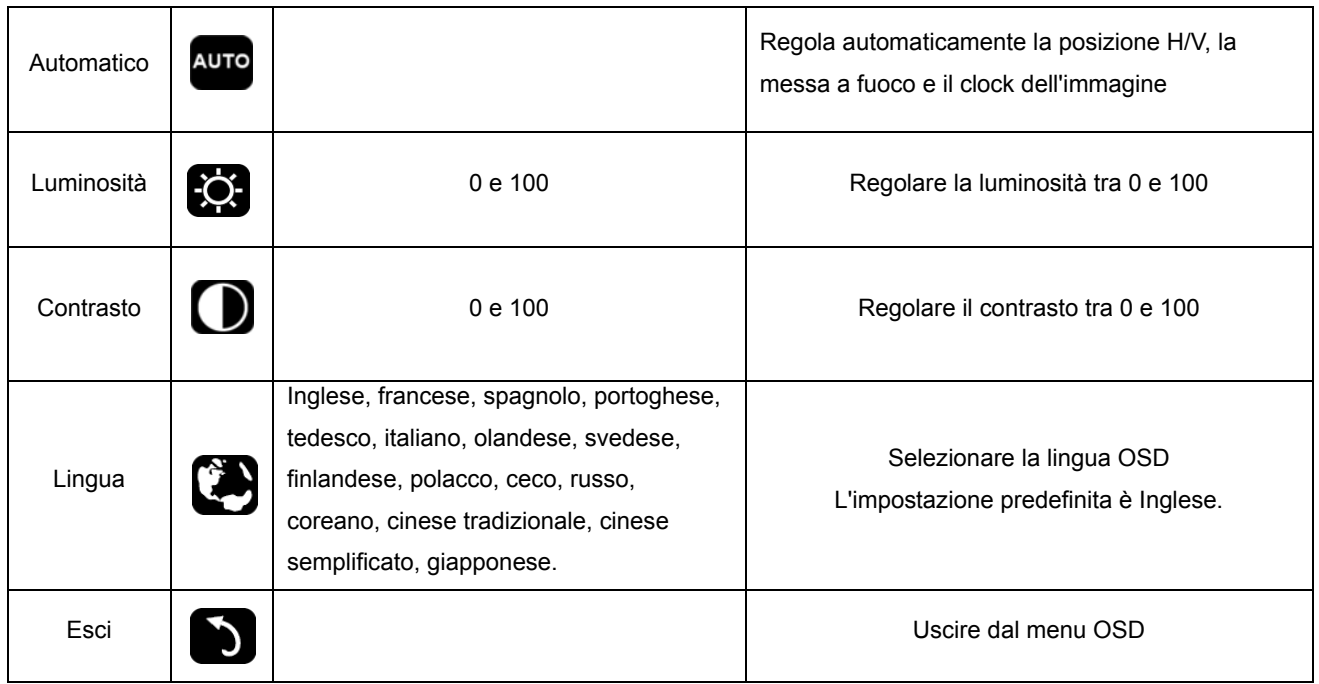

- 1. Il menu principale scompare in caso di circa 3 secondi di inattività.
- 2. Il menu secondario scompare in caso di circa 3 secondi di inattività.
- 3. Prima di navigare sul menu OSD, il monitor si spegne premendo continuamente il tasto in basso per oltre 3 secondi.

## <span id="page-21-0"></span>**Indicatore LED**

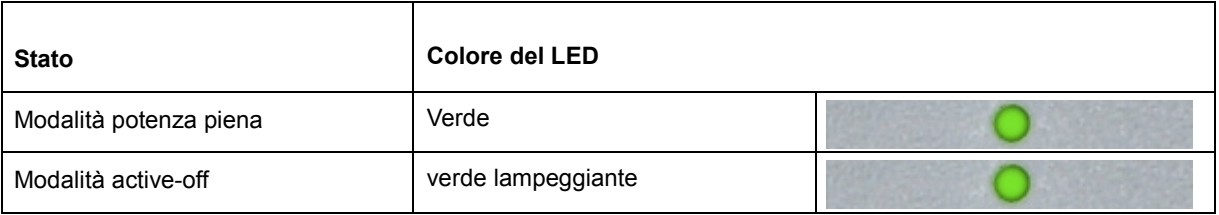

## <span id="page-22-0"></span>**Driver**

## **Driver del monitor**

#### **Windows 10**

- Avviare Windows® 10
- Fare clic con il tasto destro su **START**.
- Fare clic su **"Pannello di controllo".**

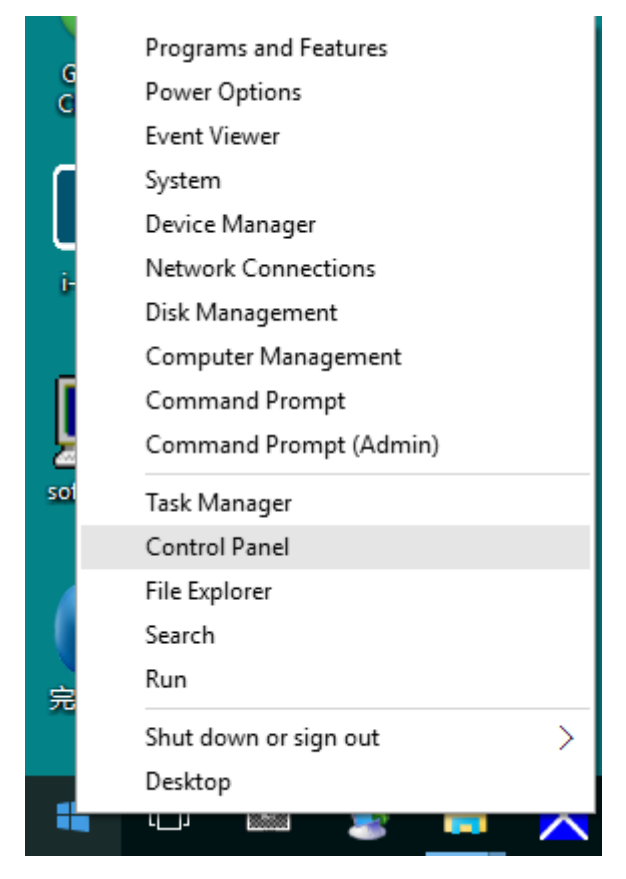

• Fare clic sull'icona **"Schermo".**

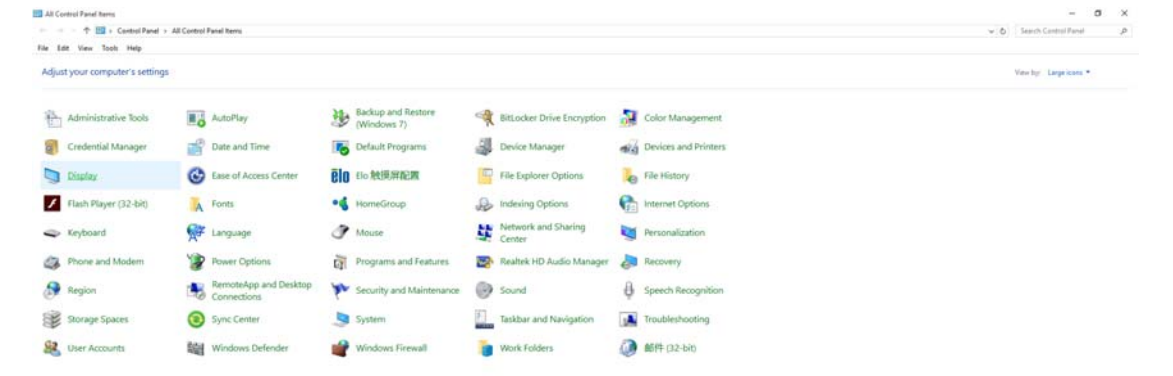

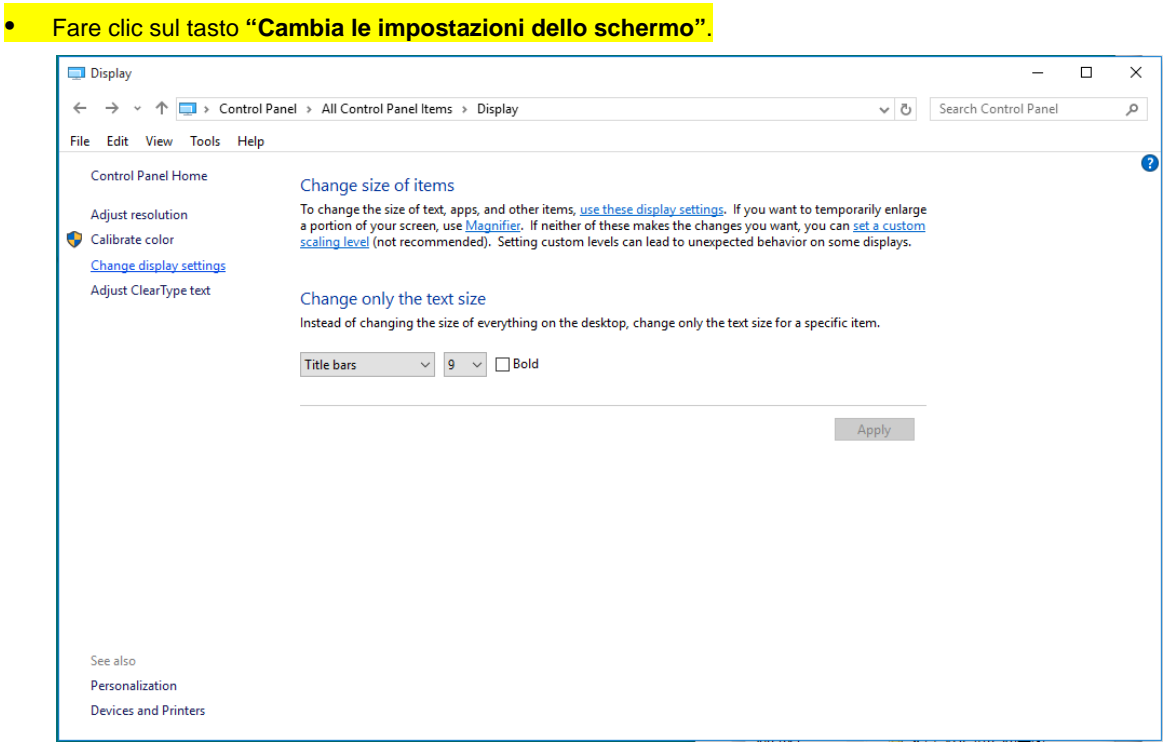

• Fare clic sul tasto **"Impostazioni avanzate"**.

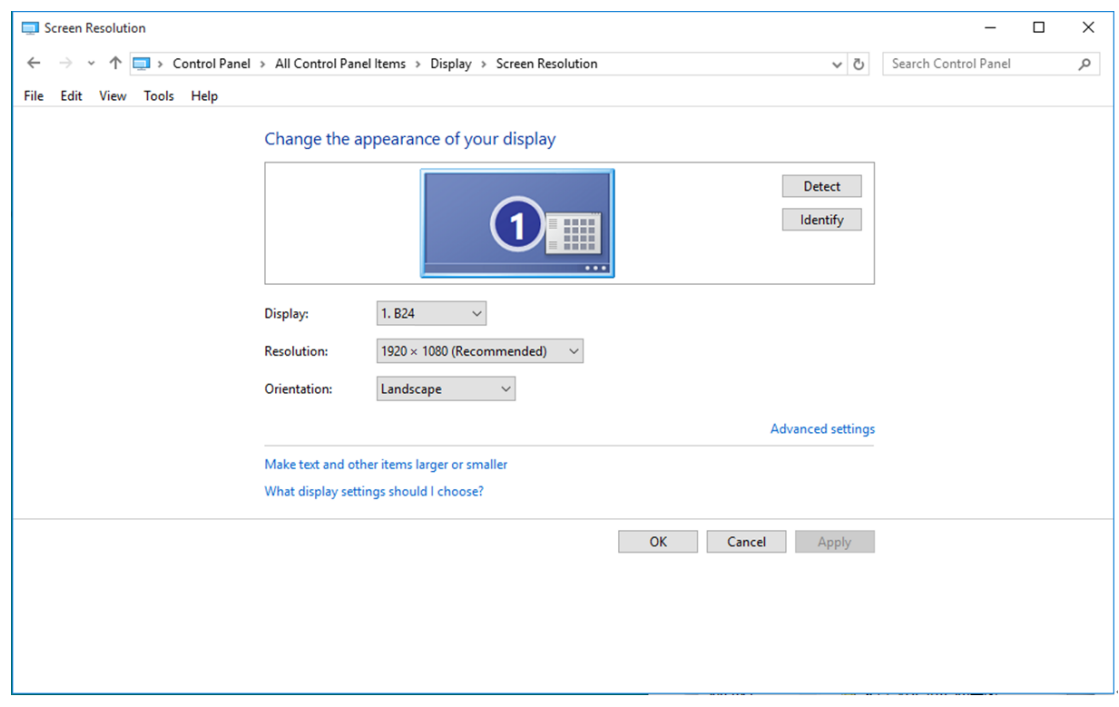

• Fare clic sulla scheda **"Monitor"** e fare clic sul tasto **"Proprietà"**.

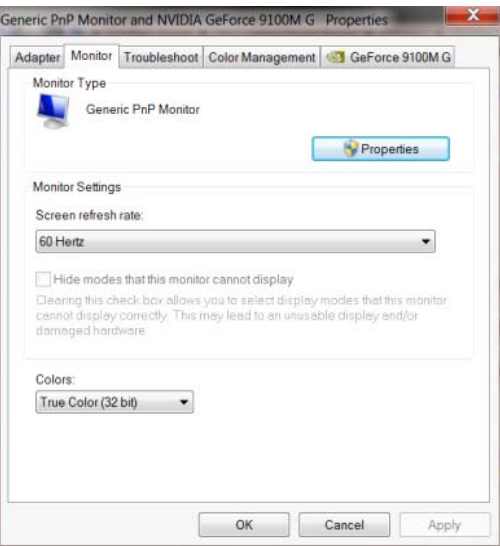

• Fare clic sulla scheda **"Driver"**.

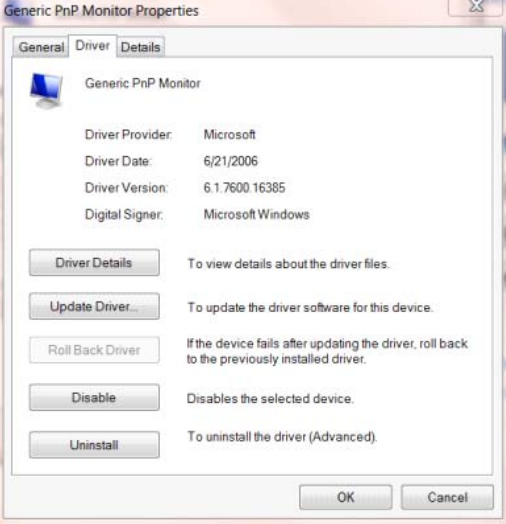

• Aprire la finestra **"Aggiornamento software driver - Monitor generico Plug and Play"** facendo

clic su **"Aggiorna driver..."**, quindi fare clic sul tasto **"Cerca il software del driver nel computer"**.

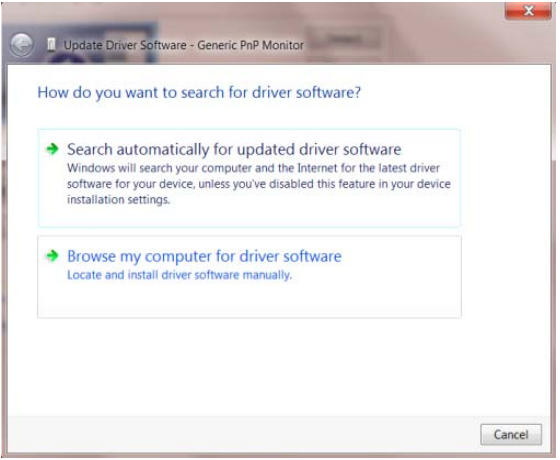

• Selezionare **"Scegli manualmente da un elenco di driver di dispositivo nel computer"**.

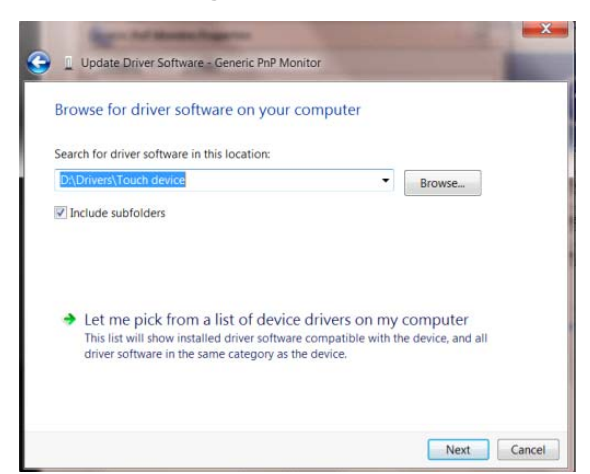

• Fare clic sul tasto **"Disco driver"**. Fare clic sul tasto **"Sfoglia"** e portarsi alla seguente directory:

X:\Driver\module name (dove X è la lettera assegnata all'unità CD-ROM).

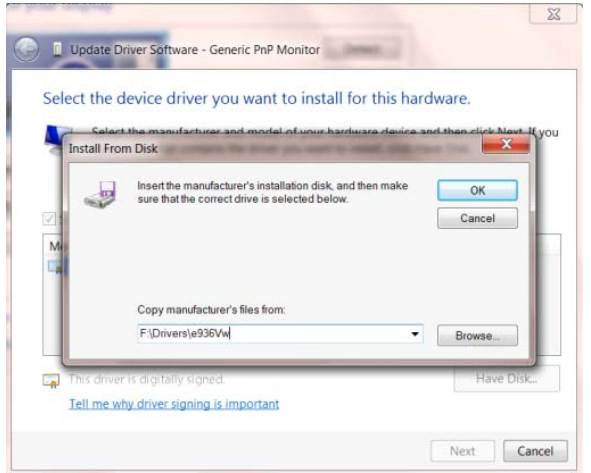

- Selezionare il file **"xxx.inf"** e fare clic sul tasto **"Apri"**. Fare clic sul tasto **"OK"**.
- Selezionare il modello del monitor e fare clic sul tasto **"Avanti"**. I file saranno copiati dal CD all'unità disco rigido.
- Chiudere tutte le finestre e rimuovere il CD.
- Permette di riavviare il sistema. Il sistema selezionerà automaticamente la frequenza di aggiornamento massima ed i corrispondenti profili di corrispondenza colore.

#### <span id="page-26-0"></span>**Windows 8**

- Avviare Windows® 8
- Fare clic col tasto destro del mouse e fare clic su **Tutte le applicazioni** nell'angolo in basso a

destra dello schermo.

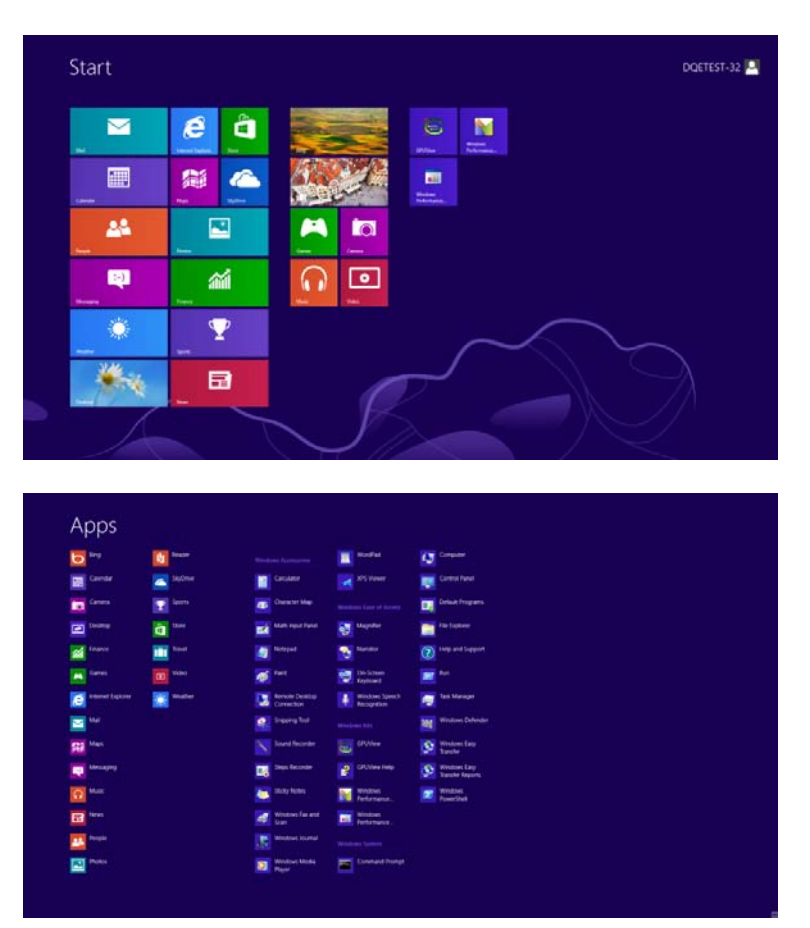

• Fare clic sull'icona **"Pannello di controllo".**

**C BILLET** 

• Impostare l'opzione **"Visualizza per"** su **"Icone grandi"** o **"Icone piccole"**.

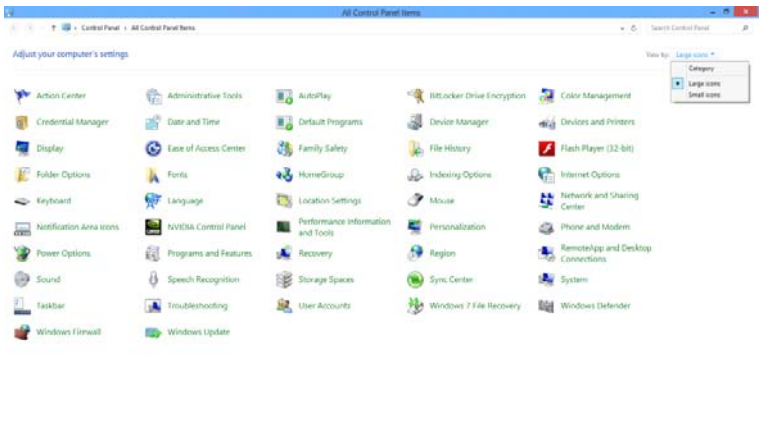

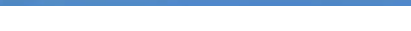

**Brand Room** 

• Fare clic sull'icona **"Schermo"**.

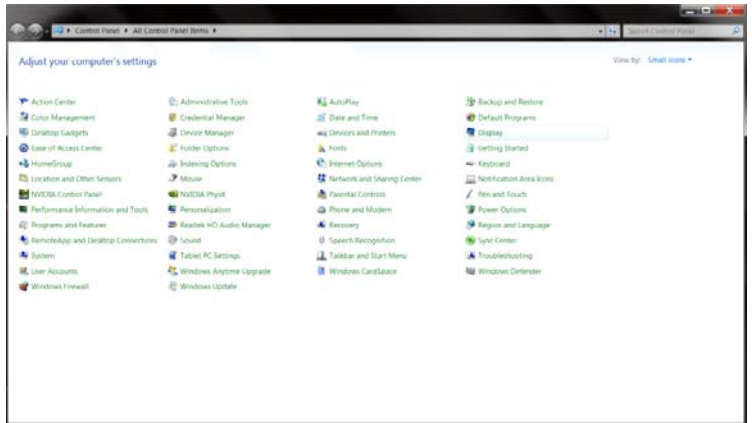

• Fare clic sul tasto **"Cambia le impostazioni dello schermo"**.

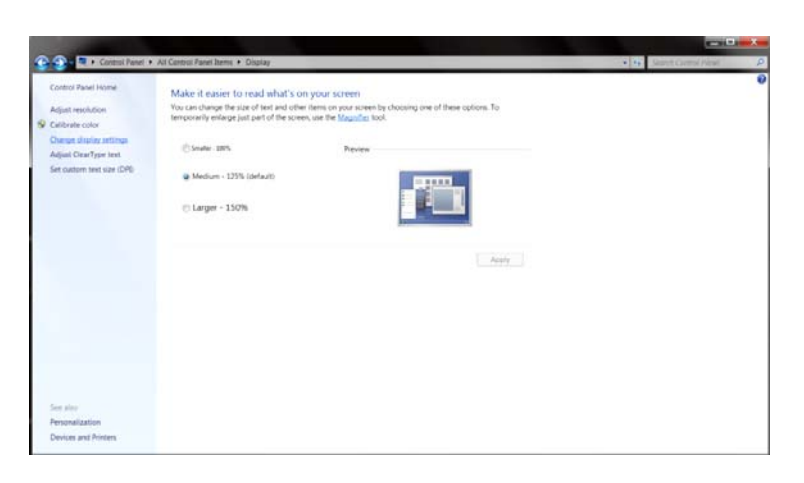

• Fare clic sul tasto **"Impostazioni avanzate".**

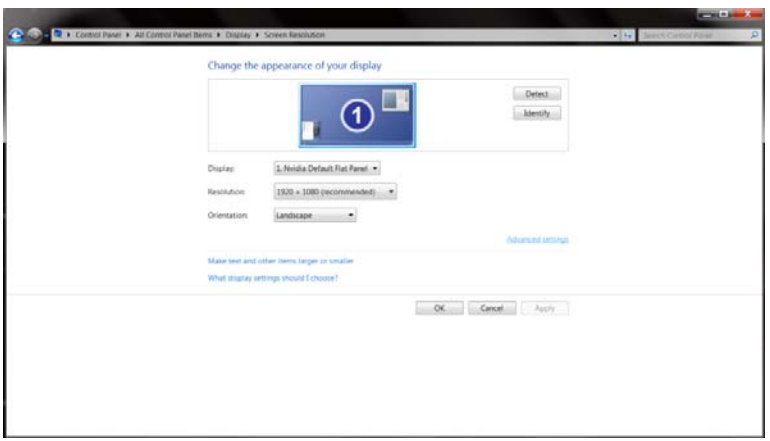

• Fare clic sulla scheda **"Monitor"** e fare clic sul tasto **"Proprietà"**.

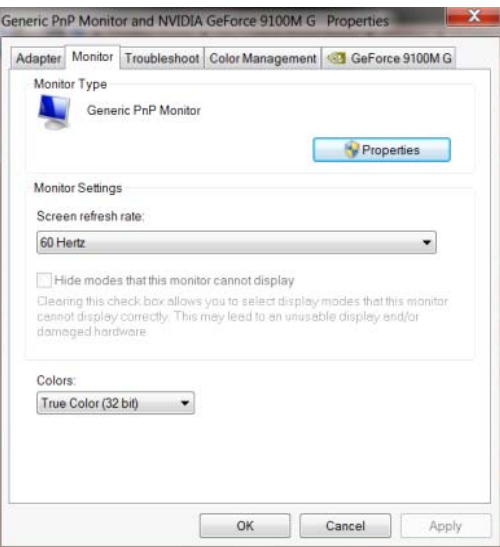

• Fare clic sulla scheda **"Driver"**.

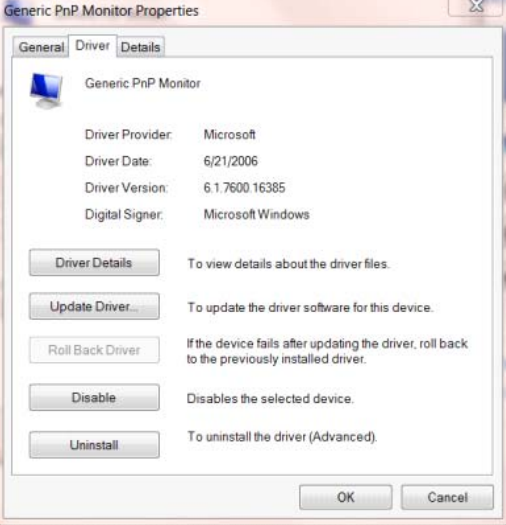

• Aprire la finestra **"Aggiornamento software driver - Monitor generico Plug and Play"** facendo

clic su **"Aggiorna driver..."**, quindi fare clic sul tasto **"Cerca il software del driver nel computer"**.

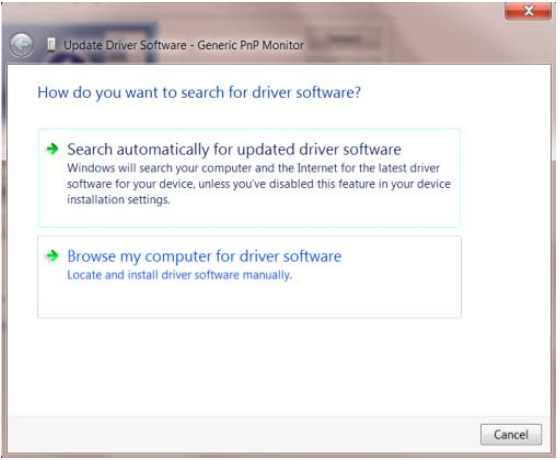

• Selezionare **"Scegli manualmente da un elenco di driver di dispositivo nel computer"**.

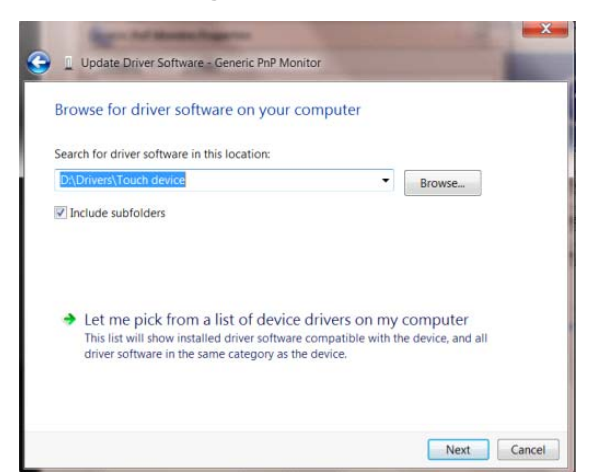

• Fare clic sul tasto **"Disco driver"**. Fare clic sul tasto **"Sfoglia"** e portarsi alla seguente directory:

 $8$ Update Driver Sof ware - Generic PnP Monitor Select the device driver you want to install for this hardware. stall From Disk Insert the manufacturer's installation disk, and then make<br>sure that the correct drive is selected below.  $\overline{X}$ ds. Cancel Copy manufacturer's files from F:\Drivers\e936Vw Browse.  $\Box$ Tell me why driver signing is important Next Cancel

X:\Driver\module name (dove X è la lettera assegnata all'unità CD-ROM).

- Selezionare il file **"xxx.inf"** e fare clic sul tasto **"Apri"**. Fare clic sul tasto **"OK"**.
- Selezionare il modello del monitor e fare clic sul tasto **"Avanti"**. I file saranno copiati dal CD all'unità disco rigido.
- Chiudere tutte le finestre e rimuovere il CD.
- Permette di riavviare il sistema. Il sistema selezionerà automaticamente la frequenza di aggiornamento massima ed i corrispondenti profili di corrispondenza colore.

#### <span id="page-30-0"></span>**Windows 7**

- Avviare Windows® 7
- Fare clic sul tasto **"Start"** e quindi fare clic su **"Pannello di controllo".**

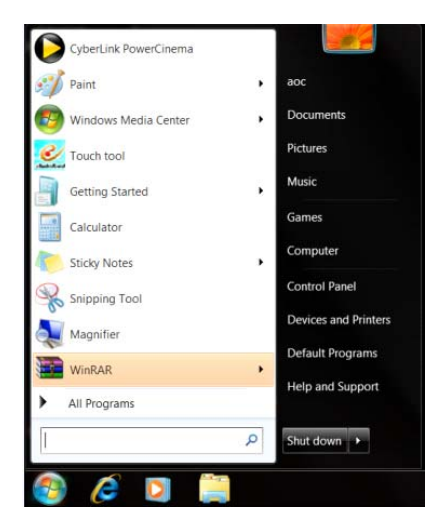

• Fare clic sull'icona **"Schermo"**.

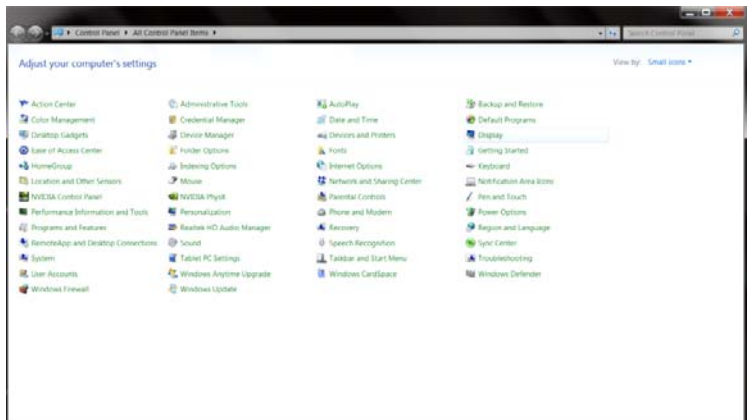

• Fare clic sul tasto **"Cambia le impostazioni dello schermo"**.

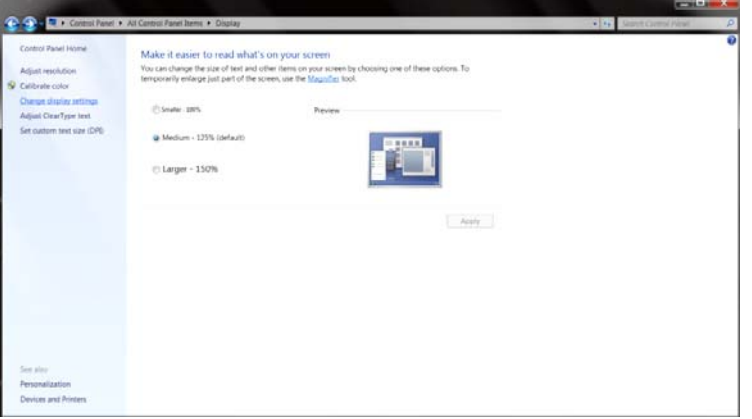

• Fare clic sul tasto **"Impostazioni avanzate"**.

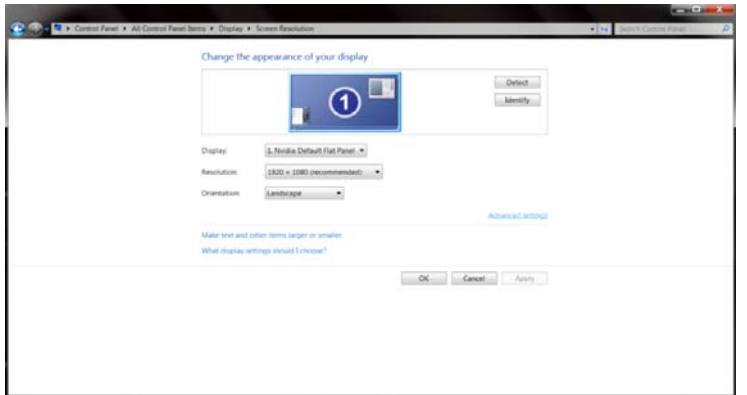

• Fare clic sulla scheda **"Monitor"** e fare clic sul tasto **"Proprietà"**.

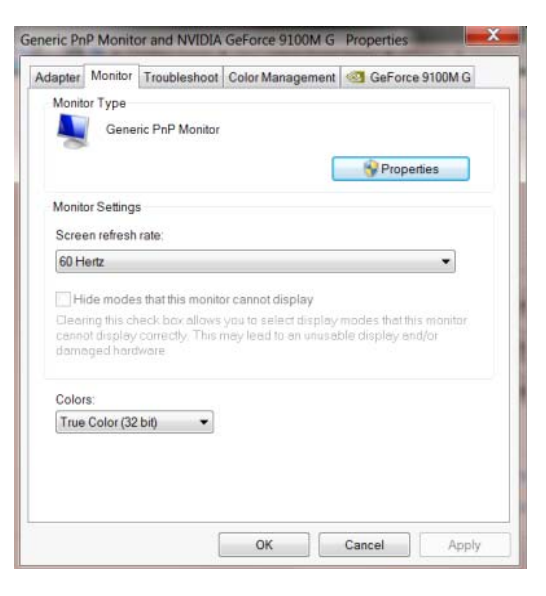

• Fare clic sulla scheda **"Driver"**.

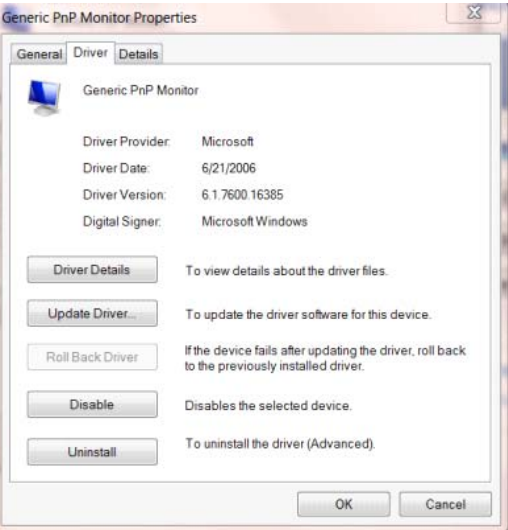

• Aprire la finestra **"Aggiornamento software driver - Monitor generico Plug and Play"** facendo

clic su **"Aggiorna driver..."**, quindi fare clic sul tasto **"Cerca il software del driver nel computer"**.

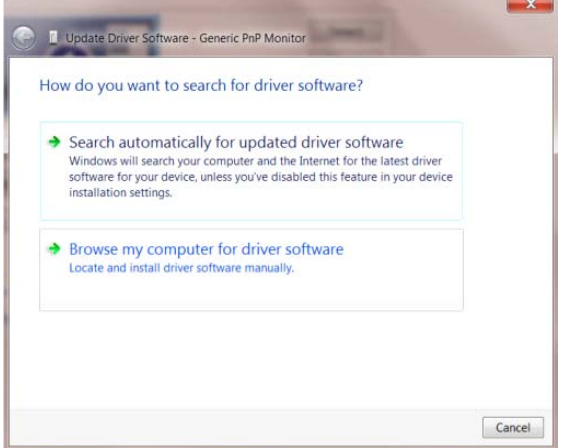

• Selezionare **"Scegli manualmente da un elenco di driver di dispositivo nel computer"**.

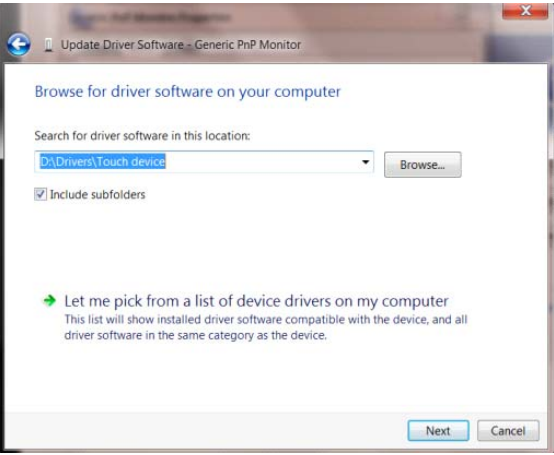

• Fare clic sul tasto **"Disco driver"**. Fare clic sul tasto **"Sfoglia"** e portarsi alla seguente directory:

X:\Driver\module name (dove X è la lettera assegnata all'unità CD-ROM).

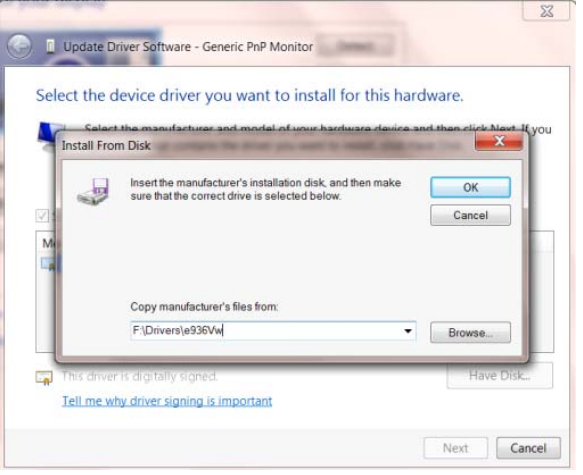

- Selezionare il file **"xxx.inf"** e fare clic sul tasto **"Apri"**. Fare clic sul tasto **"OK"**.
- Selezionare il modello del monitor e fare clic sul tasto **"Avanti"**. I file saranno copiati dal CD all'unità disco rigido.
- Chiudere tutte le finestre e rimuovere il CD.
- Permette di riavviare il sistema. Il sistema selezionerà automaticamente la frequenza di

aggiornamento massima ed i corrispondenti profili di corrispondenza colore.

## <span id="page-34-0"></span>**i-Menu**

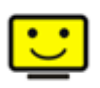

Benvenuti ad usare il software "i-Menu" di AOC. i-Menu rende facile la regolazione dell'impostazione del display del monitor per mezzo dei menu sullo schermo invece dei pulsanti OSD sul monitor. Cliccate qui per installare il software. Per completare l'installazione, seguite la guida all'installazione..

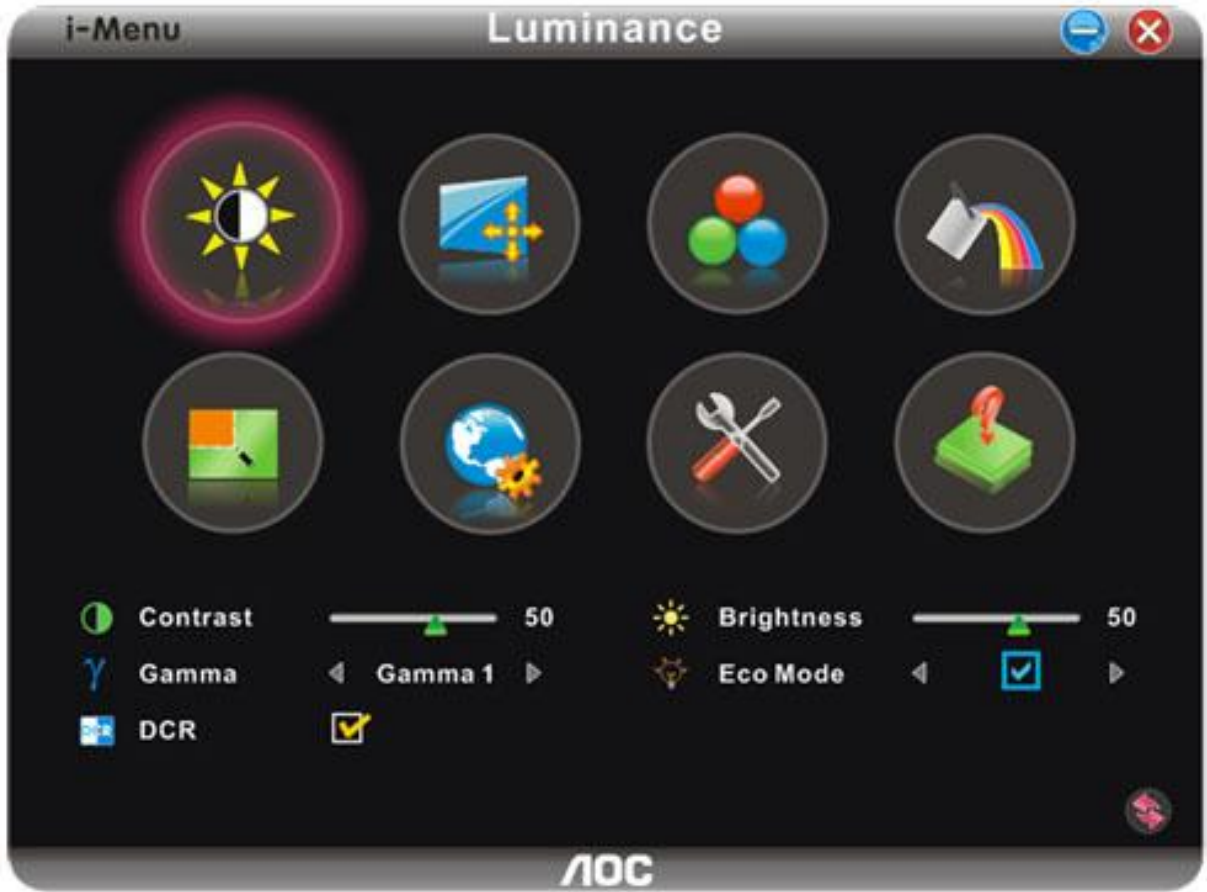

### <span id="page-35-0"></span>**e-Saver**

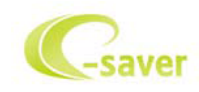

Ti diamo il benvenuto ad usare il software di gestione energetica del monitor e-Saver AOC! e-Saver AOC è dotato di funzioni Smart Shutdown (Modalità Off intuitivo) che permettono ai monitor di spegnersi puntualmente in qualsiasi stato del PC (acceso, spento, modalità di sospensione, screen saver); l'intervallo effettivo di Modalità Off dipende dalle preferenze personali (fare riferimento all'esempio che segue). Fare clic su "driver/e-Saver/setup.exe" per avviare l'installazione del software e-Saver; seguire le istruzioni della procedura guidata per completare l'installazione del software.

In ciascuno dei quattro stati del PC, si può scegliere dal menu a discesa l'intervallo voluto (in minuti) per spegnere il monitor. Di seguito illustriamo l'esempio:

1) Il monitor non si spegnerà mai quando il PC è acceso.

2) Il monitor si spegnerà automaticamente 5 minuti dopo avere spento il PC.

3) Il monitor si spegnerà automaticamente 10 minuti dopo che il PC ha avuto accesso alla modalità di sospensione/standby.

4) Il monitor si spegnerà automaticamente 20 minuti dopo l'attivazione dello screen saver.

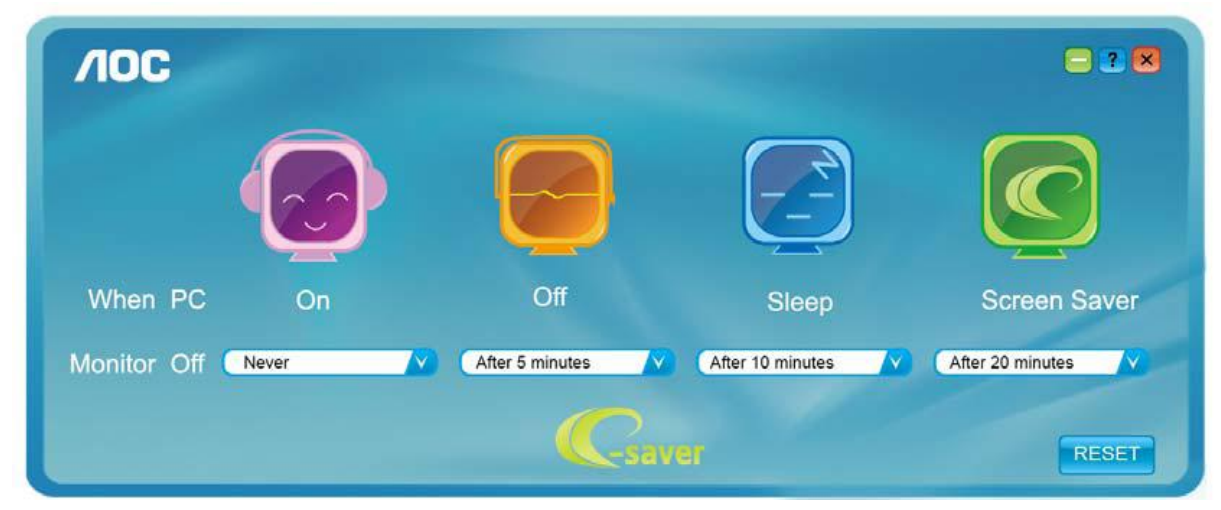

Fare clic su "RESET" (RIPRISTINO) per ripristinare le impostazioni di e-Saver sui valori predefiniti.

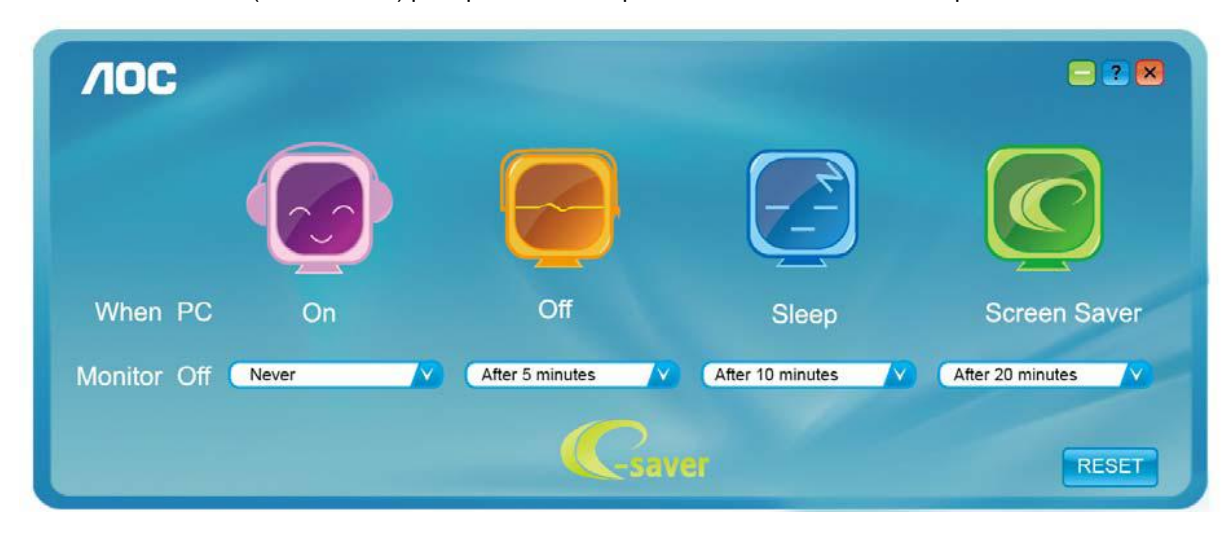

### <span id="page-36-0"></span>**Screen+**

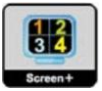

Benvenuti ad usare il software "Screen+" di AOC. Il software Screen+ è uno strumento di suddivisione dello schermo del desktop, che consente di dividere il desktop in vari riquadri, ognuno dei quali visualizza una finestra differente. Basta semplicemente trascinare la finestra sul riquadro corrispondente nel momento in cui si desidera accedervi. Supporta vari monitor per agevolare le operazioni. Per l'installazione, seguire il software di installazione.

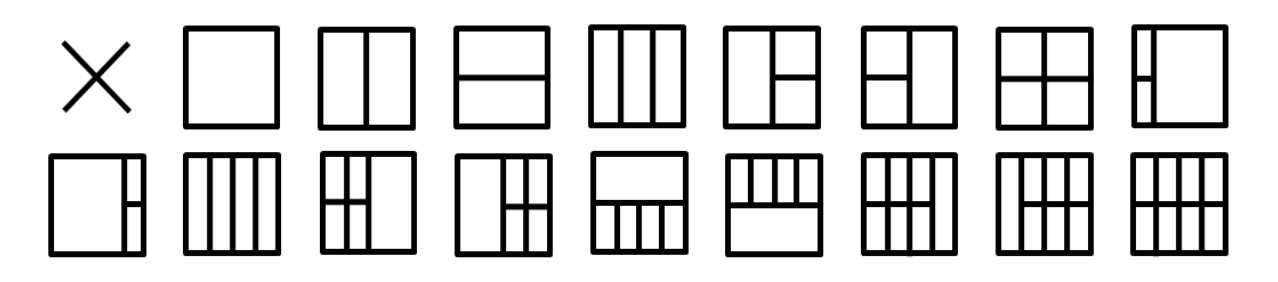

## <span id="page-37-0"></span>**Risoluzione problemi**

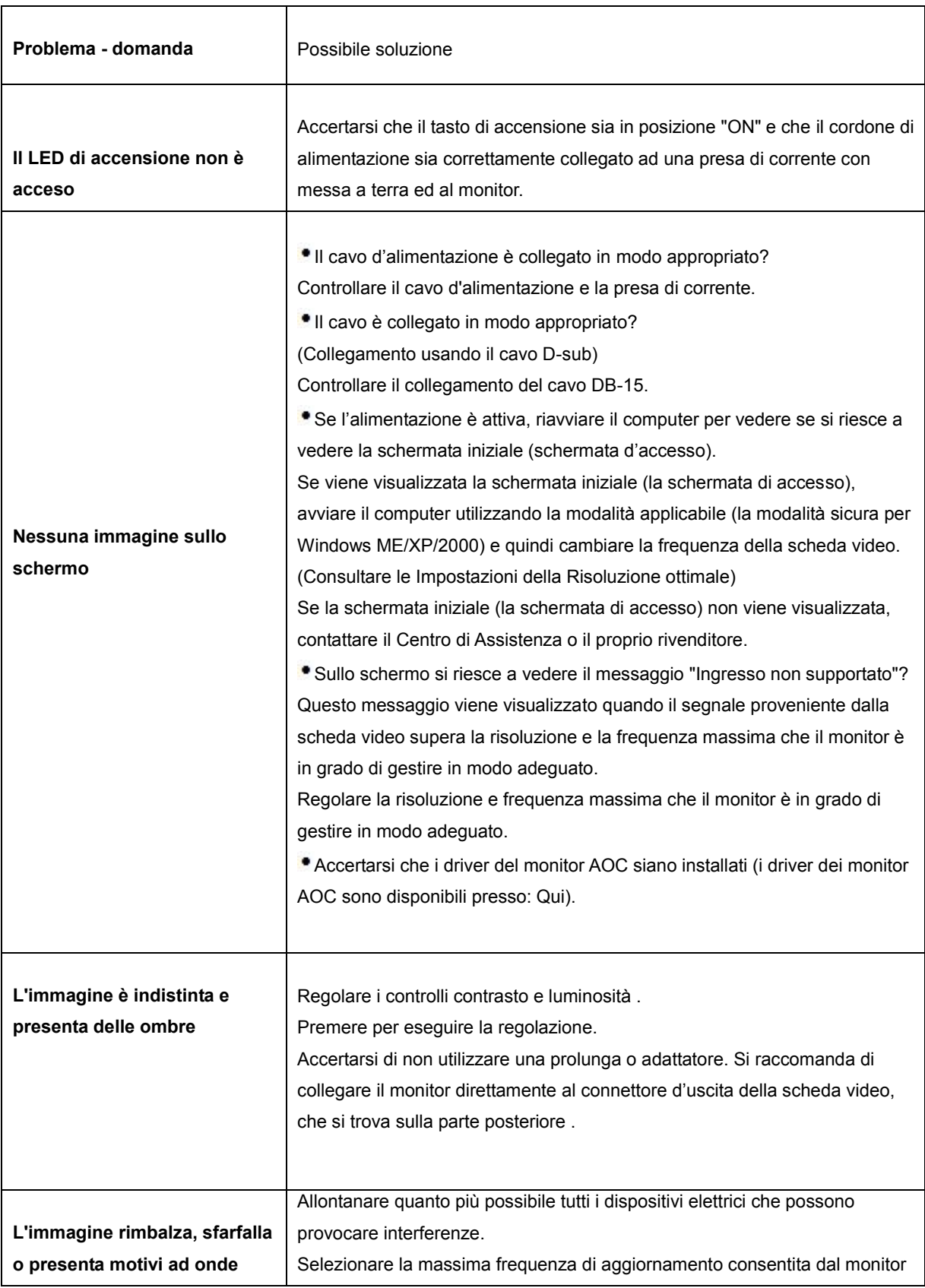

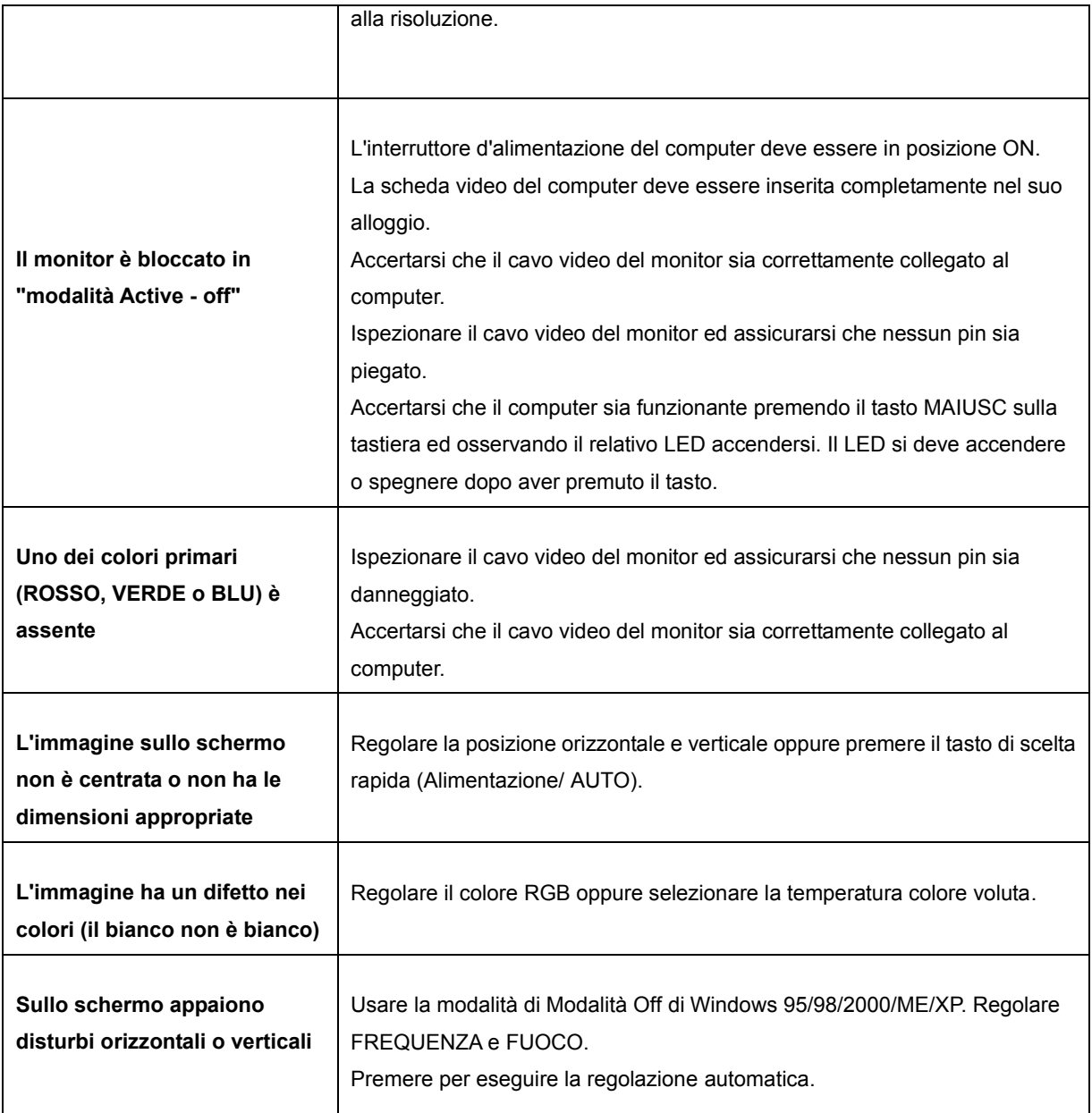

## <span id="page-39-0"></span>**Specifiche**

## <span id="page-39-1"></span>**Specifiche generali**

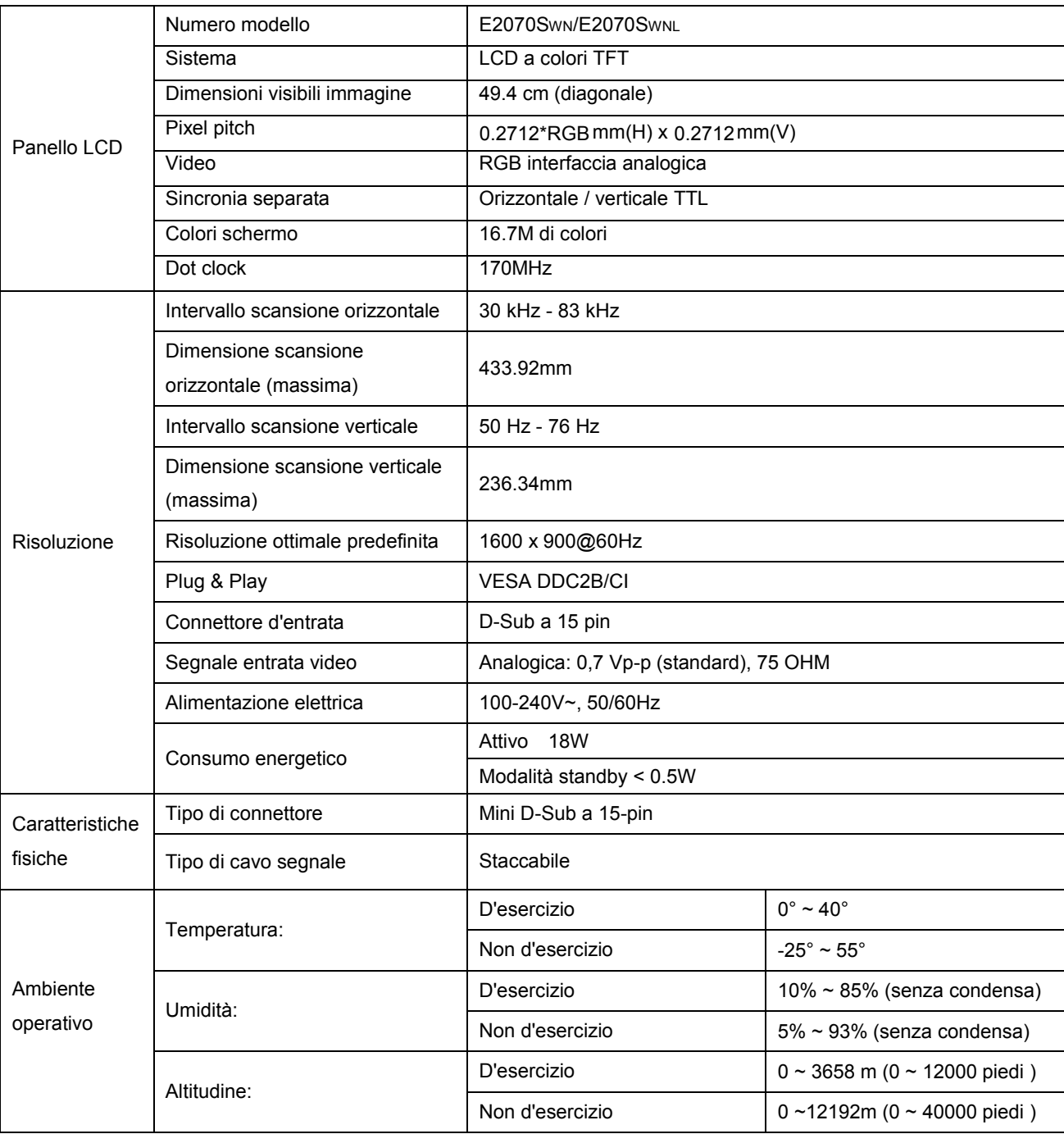

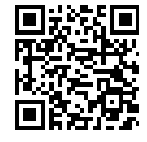

E2070SWN

## <span id="page-40-0"></span>**Modalità di schermo predefinite**

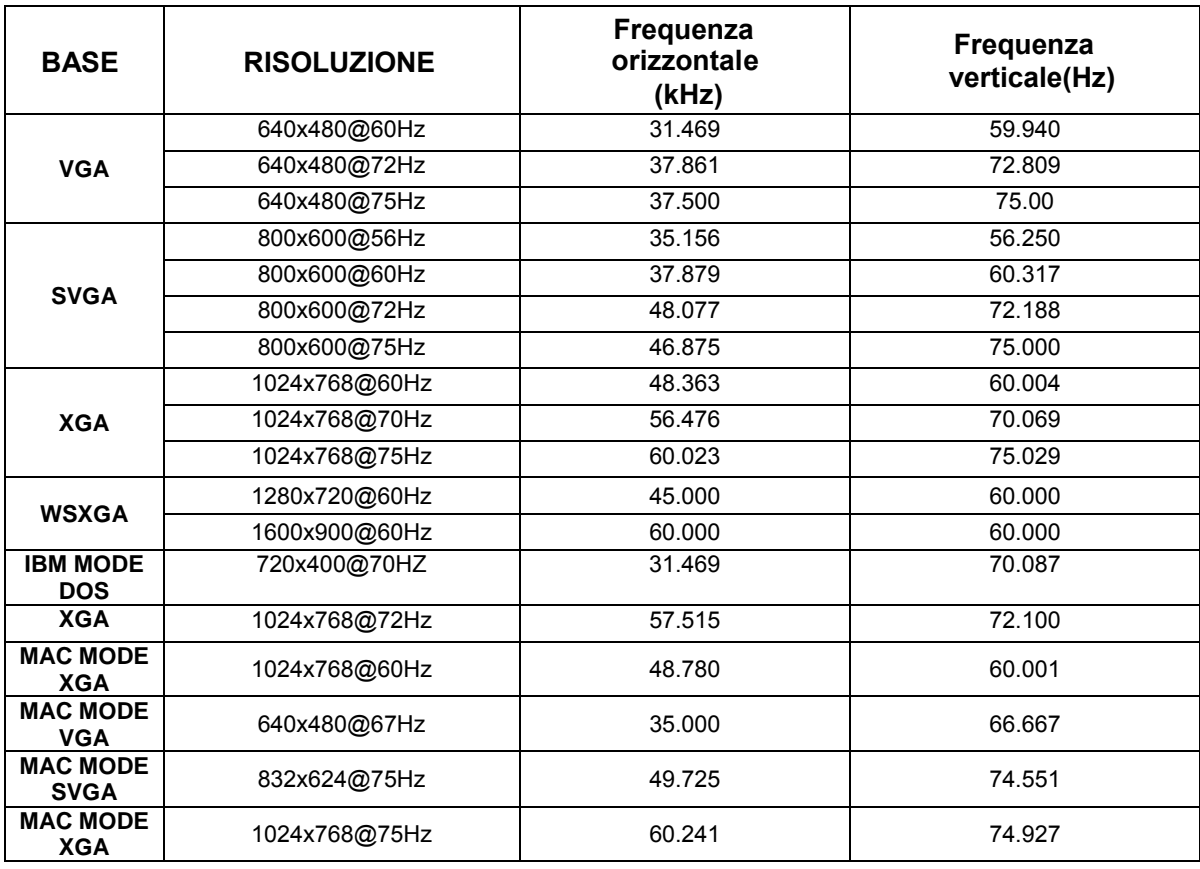

## <span id="page-41-0"></span>**Assegnazione dei pin**

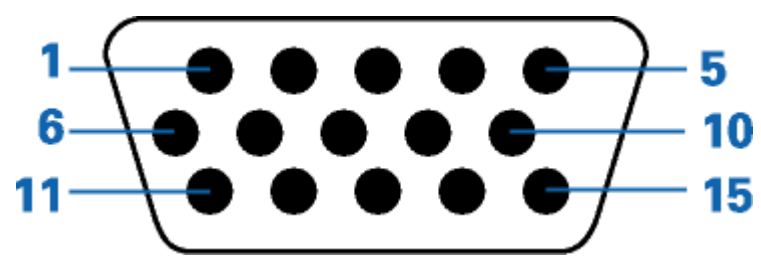

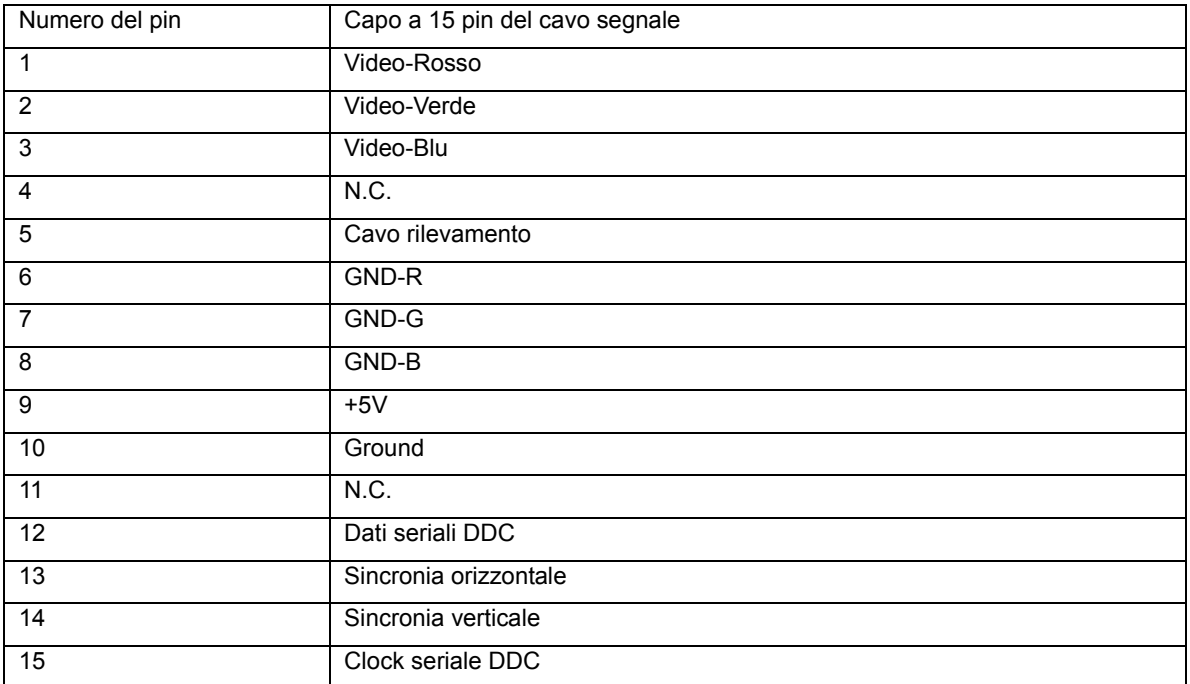

## <span id="page-42-0"></span>**Plug and Play**

#### **Funzione Plug & Play DDC2B**

Questo monitor è dotato di funzione VESA DDC2B in base allo standard VESA DDC STANDARD. Questa funzione permette al monitor di informare il sistema sulla propria identità e, secondo il livello di DDC utilizzato, di comunicare informazioni aggiuntive sulle sue capacità di visualizzazione.

DDC2B è un canale dati bidirezionale basato sul protocollo I2C. L'host può richiedere informazioni EDID tramite il canale DDC2B.

## <span id="page-43-0"></span>**Normative**

## <span id="page-43-1"></span>**Avviso FCC**

**Dichiarazione FCC sulle interferenze in radiofrequenza dei dispositivi di Classe B ATTENZIONE: (Per modelli certificati FCC)** 

NOTA: Questa attrezzatura è stata collaudata e trovata conforme ai limiti di un apparecchio digitale di Classe B, in conformità alla parte 15 delle Norme della FCC. Questi limiti intendono fornire una protezione ragionevole da interferenze dannose in un'installazione privata. Questo apparecchio genera, usa e può emettere energia in radiofrequenza; se non è installata ed utilizzata in accordo alle istruzioni date, può essere causa di interferenze dannose alle radiocomunicazioni. Non vi è inoltre alcuna garanzia che in un'installazione particolare non si verifichino interferenze. Qualora questo apparecchio fosse causa di interferenze alla ricezione radiofonica o televisiva, accertabili accendendo o spegnendo l'apparecchio stesso si raccomanda di tentare di correggere il problema adottando una o più delle seguenti misure:

Riorientare o riposizionare l'antenna. Aumentare la distanza tra l'apparecchio ed il ricevitore. Collegare l'apparecchio ad un circuito diverso da quello cui è collegato il ricevitore. Consultare il rivenditore o un tecnico specializzato radio / TV.

#### **AVVISO :**

Qualsiasi alterazione o modifica non espressamente approvate dal responsabile della conformità, potrebbero inficiare l'autorizzazione all'uso dell'apparecchio.

Si raccomanda l'uso di cavi d'interfaccia e d'alimentazione schermati, per garantire la conformità alle normative sulle emissioni.

Il produttore declina qualsiasi responsabilità per le eventuali interferenze radio o TV determinate da modifiche non autorizzate all'apparecchio. La correzione di tali interferenze spetta all'utente. È responsabilità dell'utente rimediare a tali interferenze.

Questo dispositivo è conforme alla Parte 15 delle Norme FCC. Il funzionamento è soggetto alle seguenti due condizioni: (1) Questo dispositivo non può provocare interferenze dannose. (2) Questo dispositivo deve poter ricevere qualsiasi interferenza, incluse quelle che potrebbero causare un funzionamento indesiderato

## <span id="page-44-0"></span>**Dichiarazione WEEE**(**Optional**)

Smaltimento di attrezzature da parte di utenti privati della Comunità Europea.

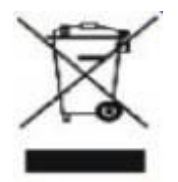

Questo simbolo sul prodotto, o sulla sua confezione, indica che il prodotto non può essere smaltito insieme ai rifiuti domestici . Invece è responsabilità dell'utente di smaltire l'attrezzatura presso punti designati di raccolta rifiuti per il riciclaggio di componenti elettrici ed elettronici. La raccolta differenziata dei rifiuti ed il riciclaggio delle attrezzature al momento dello smaltimento aiuta a conservare le risorse naturali e ad assicurare che l'attrezzatura sia riciclata in modo tale da proteggere la salute umana e l'ambiente. Per altre informazioni sui punti di raccolta per il riciclaggio delle attrezzature, mettersi in contatto con il Municipio, il servizio di nettezza urbana oppure il negozio ove è stato fatto l'acquisto .

## <span id="page-45-0"></span>**Servizio**

#### GARANZIA LIMITATA DI TRE ANNI\*

#### Monitor LCD AOC venduti in Europa

La AOC International (Europe) BV garantisce l'assenza di difetti di materiali e lavorazione in questo prodotto per una durata di tre (3) anni dalla data originaria d'acquisto da parte dell'acquirente. Durante questo periodo la AOC International (Europe) BV, sarà tenuta, a sua discrezione, a riparare il prodotto con parti nuove o ricostruite, oppure a sostituirlo con un prodotto nuovo o ricostruito a titolo gratuito, eccezion fatta per i casi \* sotto descritti. Una volta sostituiti, i prodotti difettati diventano proprietà della AOC International (Europe) BV.

Nel caso che il prodotto presenti dei difetti, rivolgersi al rivenditore o fare riferimento alla scheda di garanzia allegata al prodotto.

Inviare il prodotto, con spese di spedizione pre-pagate, insieme ai documenti riportanti la data d'acquisto, all'Assistenza autorizzata AOC. Qualora non fosse possibile consegnare il prodotto personalmente:

- Imballarlo nella confezione originaria (o equivalente)
- Riportare il numero RMA sull'etichetta dell'indirizzo
- Riportare il numero RMA sul pacco di spedizione

Assicurare il pacco (in caso contrario la responsabilità dei rischi di perdita / danno durante l'invio grava sul mittente)

**Pagare tutte le spese di spedizione** 

La AOC International (Europe) BV declina ogni responsabilità in relazione ad eventuali danni o perdite durante il trasporto e ad imballaggi non adeguati.

La AOC International (Europe) BV si fa carico delle spese di spedizione per restituire il prodotto in uno dei Pesi specificati nella presente dichiarazione di garanzia. La AOC International (Europe) BV non si accollerà tuttavia le spese associate al trasporto del prodotto attraverso i confini internazionali. Compresi quelli interni alla Comunità Europea.

- \* La presente garanzia limitata non intende coprire perdite o danni risultanti da
- Spedizione oppure installazione o manutenzione inadeguate
- Uso improprio
- Negligenza
- Qualsiasi causa che non rientri nelle normali applicazioni commerciale o industriale
- Regolazioni da parte di terzi non autorizzati

Riparazioni, modifiche o installazioni d'accessori e/o parti eseguite da persone diverse dal personale di un Centro

- di Assistenza Autorizzato AOC
- Ambiente operativo inadatto

Riscaldamento o aria condizionata eccessivi o inadeguati, mancanza di corrente elettrica, sbalzi di tensione o altre irregolarità

La presente garanzia limitata non si intende riferita ad alcuna parte del prodotto (firmware o hardware) che sia stata

modificata o alterata dall'utente o da terzi; l'intera responsabilità di tali modifiche o alterazioni dovrà essere assunta dall'utente.

TUTTE LE GARANZIE, ESPLICITE O IMPLICITE, RELATIVE AL PRODOTTO (INCLUSE LE GARANZIE DI COMMERCIABILITA' ED IDONEITA' AD UNO SCOPO SPECIFICO) SONO LIMITATE AD UNA DURATA DI TRE (3) ANNI PER LE PARTI E LA MANODOPERA A PARTIRE DALLA DATA ORIGINARIA D'ACQUISTO DA PARTE DELL'ACQUIRENTE. NESSUNA GARANZIA (ESPLICITA O IMPLICITA) SAR à VALIDA OLTRE TALE PERIODO.

GLI OBBLIGHI DELLA AOC INTERNATIONAL (EUROPE) BV E I DIRITTI DELL'UTENTE SONO ESCLUSIVAMENTE QUELLI QUI DICHIARATI. LA RESPONSABILITA' DELLA AOC INTERNATIONAL (EUROPE) BV, SIA ESSA BASATA SU CONTRATTO, TORTO, RESPONSABILITA' GIURIDICA, O ALTRA TEORIA, NON POTRà ESSERE DI ENTITà SUPERIORE AL PREZZO DEL SINGOLO APPARECCHIO I CUI DIFETTI O DANNI SONO ALLA BASE DEL RECLAMO. IN NESSUN CASO LA AOC INTERNATIONAL (EUROPE) BV POTR ESSERE RITENUTA RESPONSABILE PER PERDITA DI PROFITTI, PERDITA DELL'USO DI SERVIZI O ATTREZZATURA, O ALTRI DANNI INDIRETTI, ACCIDENTALI O CONSEGUENTI. ALCUNI STATI NON PERMETTONO L'ESCLUSIONE O LA LIMITAZIONE DEI DANNI ACCIDENTALI O CONSEGUENTI, QUINDI LA LIMITAZIONE SOPRA DESCRITTA POTREBBE NON ESSERVI APPLICATA. SEBBENE LA PRESENTE GARANZIA LIMITATA CONFERISCA ALL'UTENTE DIRITTI LEGALI SPECIFICI, POTREBBERO ESSERE PREVISTI ALTRI DIRITTI, VARIABILI DA STATO A STATO. LA PRESENTE GARANZIA LIMITATA SI RIFERISCE ESCLUSIVAMENTE A PRODOTTI ACQUISTATI NEGLI STATI MEMBRI DELLA COMUNITA' EUROPEA.

Le informazioni contenute in questo documento sono soggette a variazioni senza preavviso. Per maggiori informazioni, visitare:<http://www.aoc-europe.com/en/service/index.php>